# American Megatrends, Inc. Excalibur VLB Pentium® ISA Motherboard User's Guide

© Copyright 1985-2010 American Megatrends, Inc. All rights reserved. American Megatrends, Inc. 5555 Oakbrook Parkway, Building 200, Norcross, GA 30093

This publication contains proprietary information which is protected by copyright. No part of this publication may be reproduced, transcribed, stored in a retrieval system, translated into any language or computer language, or transmitted in any form whatsoever without the prior written consent of the publisher, American Megatrends, Inc.

### **Limited Warranty**

Buyer agrees if this product proves to be defective, that American Megatrends, Inc. is only obligated to replace or refund the purchase price of this product at American Megatrend's discretion according to the terms and conditions on the motherboard warranty card. American Megatrends shall not be liable in tort or contract for any loss or damage, direct, incidental or consequential. Please see the Warranty Registration Card shipped with this product for full warranty details.

### **Limitations of Liability**

In no event shall American Megatrends be held liable for any loss, expenses, or damages of any kind whatsoever, whether direct, indirect, incidental, or consequential, arising from the design or use of this product or the support materials provided with the product.

### **Trademarks**

Intel is a registered trademark of Intel Corporation.

VESA and VL-Bus are registered trademarks of the Video Electronics Standards Association.

MS-DOS, Xenix, and Microsoft are registered trademarks of Microsoft Corporation.

IBM, AT, VGA, PS/2, OS/2, and EGA are registered trademarks of International Business Machines Corporation. XT and CGA are trademarks of International Business Machines Corporation. Fujitsu is a registered trademark of Fujitsu America, Inc.

Motorola is a registered trademark of Motorola Corporation.

Hitachi is a registered trademark of Hitachi America, Ltd.

PNY is a registered trademark of PNY Corporation.

Oki is a registered trademark of Oki America, Inc.

NEC is a registered trademark of NEC Corporation.

Samsung is a registered trademark of Samsung Electronics Corporation.

Siemens is a trademark of Siemens Corporation.

Mitsubishi is a registered trademark of Mitsubishi Electronics of America.

Micron is a registered trademark of Micron Corporation.

Unix is a registered trademark of American Telephone and Telegraph Company Bell Laboratories.

Weitek is a trademark of Weitek, Inc.

Toshiba is a registered trademark of Kabushiki Kaisha Toshiba.

### **Revision History**

11/29/93 Initial release.

### **Table of Contents**

| Chapter 1 System Overview 1             |    |
|-----------------------------------------|----|
| Chapter 2 Installation11                |    |
|                                         | 1  |
| Installation Steps                      | 1  |
| Step 1 Set Switch and Jumper Options    | 1. |
| Step 2 Install Memory                   | 19 |
| Step 3 Install the Motherboard          | 2. |
| Step 4 Connect the Power Supply         | 2  |
| Step 5 Connect the Keyboard Cable       | 20 |
| Step 6 Connect the Mouse Cable          | 2  |
| Step 7 Connect Cables                   | 2  |
| Step 8 Connect Onboard I/O              | 32 |
| Step 9 Install Floppy Drive             | 30 |
| Step 10 Install Hard Disk               | 39 |
| Step 11 Install Adapter Cards           | 4  |
| Step 12 Test and Configure              | 4: |
| Chapter 3 AMIBIOS Power-On Self Test45  | 4  |
| Chapter 4 AMIBIOS Setup51               |    |
| Section 1 Running AMIBIOS Setup         | 5  |
| Section 2 STANDARD CMOS SETUP           | 5  |
| Section 3 ADVANCED CMOS SETUP           | 6. |
| Section 4 ADVANCED CHIPSET SETUP        | 6  |
| Section 5 Peripheral Setup              | 7  |
| Section 6 AMIBIOS Password Support      | 7: |
| Section 7 Hard Disk Utility             | 7  |
| Chapter 5 Flash Programming85           |    |
| Chapter 6 Upgrading Cache Memory93      |    |
| Appendix A Engineering Specifications95 |    |
| Index 97                                |    |

### **Preface**

### To the OEM

Thank you for purchasing the high performance American Megatrends Series 75 Excalibur VLB Pentium ISA motherboard. This product is a state of the art Pentium-based motherboard that includes the famous AMIBIOS. It is assumed that you have also licensed the rights to use the American Megatrends documentation for the American Megatrends Excalibur VLB Pentium motherboard.

This manual was written for the OEM to assist in the proper installation and operation of this motherboard. This manual describes the specifications and features of the Series 75 Excalibur VLB Pentium motherboard. It explains how to assemble a system based on this motherboard and how to use the AMIBIOS that is specifically designed for this motherboard.

This manual is not meant to be read by the computer owner who purchases a computer with this motherboard. It is assumed that you, the computer manufacturer, will use this manual as a sourcebook of information, and that parts of this manual will be included in the computer owner's manual.

### **Technical Support**

If an American Megatrends motherboard fails to operate as described or you are in doubt about a configuration option, please call technical support at 770-246-8645.

### Acknowledgments

This manual was written by Robert Cheng and Paul Narushoff. The writers gratefully acknowledge the assistance of Vivek Saxena and Uma S. Mondal.

# **Chapter 1**

# **System Overview**

The American Megatrends Excalibur VLB Pentium motherboard is an Intel Pentium®-based ISA motherboard that also has two VESA® (Video Electronics Standards Association) VL-Bus® Local Bus expansion slots.

### The VL-Bus Local Bus

The American Megatrends Excalibur VLB Pentium Motherboard conforms to the VESA VL-Bus specifications. The VL-Bus is designed to standardize the hardware interface of peripherals connected to a microprocessor-level local bus. The VL-Bus is designed to be compatible with the Intel Pentium microprocessor local bus. The VL-Bus Specification is a standard set of interface, architecture, timings, electrical, and physical specifications that permits all VL-Bus products to be totally interchangeable.

### **American Megatrends VL-Bus Design**

### Motherboard VL-Bus Design

The American Megatrends Excalibur VLB Pentium motherboard has two expansion slots for VL-Bus adapter cards. These slots are standard ISA 16-bit slots with an inline 16-bit MCA expansion socket. The two connectors make up the VL-Bus connector. The following graphic shows the ISA and VL-Bus expansion slots.

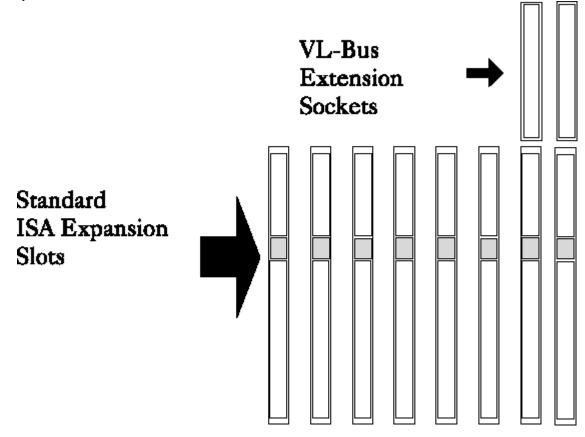

### **Excalibur VLB Motherboard Dimensions**

The American Megatrends Excalibur VLB Pentium motherboard is approximately 8.5 inches wide by 13 inches long (the standard Baby AT motherboard size with similar mounting hole locations). The following graphic illustrates the dimensions and height restrictions.

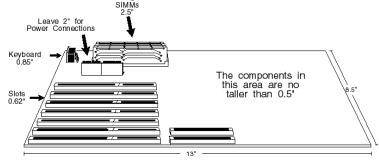

Series 75 Excalibur VLB Pentium ISA Motherboard

### **Description**

### **Processor Type and Speed**

The Excalibur VLB Pentium motherboard uses an Intel Pentium CPU operating at 60 MHz.

### **Heat Sink**

A heat sink with a fan must be used with all Intel Pentium CPUs on all motherboards.

### **Processor Speed**

The Excalibur VLB Pentium motherboard has two clock speeds: high or low. High speed is factory-set to 60 MHz. Low speed is achieved by adding the appropriate number of software delays and approximates the speed of an 8 MHz IBM® AT. Speed selection is through the keyboard: <Ctrl> <Alt> <+> for High speed or <Ctrl> <Alt> <->) for Low speed, or through the turbo switch on the front panel.

### **Cache Memory**

The motherboard supports 256 KB or 512 KB of direct mapped, adaptive, write-back L2 external (secondary) cache memory. The end user can define an area of memory (512 KB to 4 MB) whose contents cannot be read from or written to secondary cache memory in AMIBIOS Setup.

The L2 secondary cache memory uses socketed 15 ns 32 KB x 8 SRAM DIPs for data and 12 ns 8 KB x 8 SOJs SRAM for tag RAM. There is a dirty bit through a 15 ns 64 KB x 1 SOJ SRAM.

There are two banks of write-back cache memory. Each bank must be populated in full. Each bank provides 256 KB of L2 secondary cache memory. Cache memory can be upgraded by the end user. Jumpers J30, J31, J52, J53, and J54 control cache memory configuration. Shadowed ROM areas such as the system BIOS and Video BIOS can be cached and write-protected via ADVANCED CMOS SETUP.

The Intel Pentium has 16 KB of internal cache memory. All system memory can be cached in internal cache memory.

The cache read wait states are 3-2-2-2. Burst mode is supported. Cache memory is enabled and disabled through AMIBIOS Setup ADVANCED CMOS SETUP.

### **Main System Memory**

Up to 128 MB of onboard DRAM system memory on the Excalibur VLB motherboard is organized in 64 bits with parity. There are two banks of system memory. Each bank has two SIMM (Single Inline Memory Module) sockets. Bank1 must be fully populated before Bank2 is populated. Bank1 is U16 and U9. Bank 2 is U2 and U1. There are four SIMM sockets. Single-density or double-density x 36 70 ns fast page mode SIMMs are used.

SIMMs must be installed two at a time. Two SIMMs must be installed at a time. System memory configuration does not require any jumper settings.

The DRAM memory uses the following SIMM types:

| SIMM Type         | Number of Sides |
|-------------------|-----------------|
| 256 KB x 36 SIMMs | Single-sided    |
| 1 MB x 36 SIMMs   | Single-sided    |
| 2 MB x 36 SIMMs   | Double-sided    |
| 4 MB x 36 SIMMs   | Single-sided    |
| 8 MB x 36 SIMMs   | Double-sided    |

The SIMMs can be logical single bank, physical single bank, or double-sided.

The Excalibur VLB Pentium motherboard requires Fast Page Mode SIMMs operating at 70 ns (RAS access time). The Excalibur VLB Pentium motherboard uses a One level Posted write Memory Write Buffer.

### **Additional Memory**

The Excalibur VLB Pentium motherboard supports any amount of additional memory mounted on ISA or VL-Bus adapter cards.

### **Shadow RAM**

The system BIOS memory area (F0000h – FFFFFh) is always shadowed. Video BIOS is shadowed through AMIBIOS Setup ADVANCED CMOS SETUP. Adaptor ROM BIOS is also shadowed via ADVANCED CMOS SETUP in 16 KB increments.

### **System BIOS**

The Excalibur VLB Pentium motherboard has a 128 KB AMIBIOS at address E0000h through FFFFFh with built-in AMIBIOS Setup, hard disk drive diagnostics, and user-definable hard disk drive types. AMIBIOS Setup allows you to bypass error messages for missing video, keyboard, or floppy drives to facilitate the building of file servers. The BIOS is stored in Flash EPROMs and can be reprogrammed via software without removing the ROM.

### **CMOS RAM**

The Excalibur VLB Pentium motherboard has 114 bytes of nonvolatile CMOS RAM with rechargeable battery backup. A Ni-Cad battery is mounted on the motherboard. The motherboard also has an external battery connector.

### **Real Time Clock**

The Excalibur VLB Pentium motherboard has a real time clock and CMOS RAM with built-in battery backup for ISA BIOS Setup. An external battery connector is also provided.

### Onboard I/O

The Excalibur VLB Pentium motherboard includes:

- a 40-pin IDE connector for up to two IDE drives, with local bus IDE Mode 2 support,
- a 34-pin connector to a floppy controller that supports up to two 720 KB, 1.2 MB, 1.44 MB, or 2.88 MB floppy drives,
- · two ten-pin connectors for serial ports, and
- a 26-pin connector for one parallel port on the motherboard.
- either a keyboard miniDIN plug and PS/2 mouse miniDIN or a Keyboard DIN connector and a 10-pin berg for a PS/2 mouse connector.

### **Seven DMA Channels**

The motherboard has seven DMA channels.

### **Fifteen Interrupt Levels**

The motherboard has 15 hardware interrupt levels. The NMI takes precedence over all hardware interrupts.

| Priority | Label  | Typical Interrupt Source                      |  |
|----------|--------|-----------------------------------------------|--|
| 1        | IRQ 0  | Interval Timer 1, Counter 0 OUT               |  |
| 2        | IRQ 1  | Keyboard                                      |  |
| 3-10     | IRQ 2  | Used internally for IRQ 8 through IRQ 15      |  |
| 3        | IRQ 8  | Real-Time-Clock                               |  |
| 4        | IRQ 9  | Bus                                           |  |
| 5        | IRQ 10 | Bus                                           |  |
| 6        | IRQ 11 | Bus                                           |  |
| 7        | IRQ 12 | Onboard PS/2 Mouse or AT bus through a jumper |  |
| 8        | IRQ 13 | Coprocessor Error                             |  |
| 9        | IRQ 14 | Bus (Hard disk drive controller)              |  |
| 10       | IRQ 15 | Bus                                           |  |
| 11       | IRQ 3  | Bus (Serial Port 2)                           |  |
| 12       | IRQ 4  | Bus (Serial Port 1)                           |  |
| 13       | IRQ 5  | Bus (Parallel Port 2)                         |  |
| 14       | IRQ 6  | Bus and floppy disk controller                |  |
| 15       | IRQ 7  | Bus (Parallel Port 1)                         |  |

### **Timer Features**

The Excalibur VLB Pentium motherboard has three programmable 16-bit counter/timers.

### **Refresh Generation**

The Excalibur VLB Pentium motherboard has a refresh generation feature.

### I/O Capability

The Excalibur VLB Pentium motherboard accesses 16- or 8-bit I/O devices on the ISA bus. and 32-bit devices on the VL-Bus.

### **ISA Bus**

The ISA bus in the Excalibur VLB Pentium motherboard has a system clock that is generated by the bus clock (BCLK) and operates at approximately 8.33 MHz.

### **Expansion Slots**

The Excalibur VLB Pentium motherboard has seven 16-bit expansion slots for ISA adapter cards. Two of these slots can also be used as VL-Bus expansion slots.

### **Local Bus**

The Excalibur VLB Pentium motherboard has two VESA bus mastering VL-Bus Local Bus expansion slots. These slots can also be used as standard ISA expansion slots.

# I/O Address Space I/O addresses 0100h through 03FFh are available on the ISA bus. Memory Address on ISA Bus Up to 16 MB of memory can be addresses on the ISA bus. Memory Addresses on Local Bus The Excalibur VLB Pentium motherboard uses 32-bit memory addresses to access 4 gigabytes of memory address space on the local bus expansion slots. I/O Channel Check The motherboard supports the use of the I/O channel check to generate NMIs. Keyboard

The Excalibur VLB Pentium motherboard uses a five-pin circular ISA DIN connector and has a five-pin

keyboard lock connector to prevent unauthorized access.

### PS/2 Mouse

The Excalibur VLB Pentium motherboard has a 10-pin berg header that can be attached via a standard serial cable to a PS/2-type mouse.

### Speaker

The Excalibur VLB Pentium motherboard has a standard four-pin speaker connector.

### **Hardware Reset Switch**

The Excalibur VLB Pentium motherboard has a standard two-pin reset connector.

# **Chapter 2**

# Installation

## **Unpacking the Motherboard**

| Step | Action                                                                                                    |
|------|----------------------------------------------------------------------------------------------------|
| 1.   | Inspect the cardboard carton for obvious damage. If damaged, call Technical Support at 770-246-8600. Leave the motherboard in its original packing.                                                                                                    |
| 2.   | Perform all unpacking and installation procedures on a ground connected anti-static mat. The operator should wear an anti-static wristband, grounded at the same point as the anti-static mat. Or use a sheet of conductive aluminum foil grounded through a 1 megohm resistor instead of the anti-static mat. Similarly, a strip of conductive aluminum foil wrapped around the wrist and grounded through a 1 megohm resistor serves the same purpose as the wristband. |
| 3.   | Inside the carton, the motherboard is packed in an anti-static bag, and sandwiched between sheets of sponge. Remove the sponge and remove the anti-static bag. Place the motherboard on a grounded anti-static surface component side up. Save the original packing material in case of reshipment.                                                                                                    |
| 4.   | Inspect the motherboard for damage. Press down on all ICs mounted in sockets to verify proper seating. Do not apply power to the motherboard if it has been damaged.                                                                                                    |
| 5.   | If the motherboard is undamaged, it is ready to be installed.                                                                                                    |

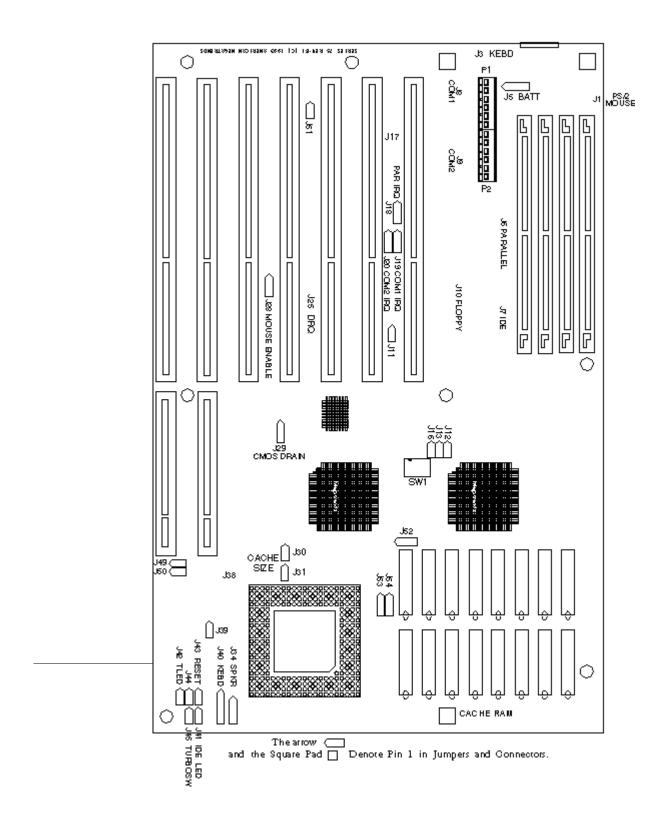

### **Installation Steps**

| Step | Action                        | Turn to |
|------|-------------------------------|---------|
| 1    | Set switch and jumper options | Page 28 |
| 2    | Install memory                | Page 34 |
| 3    | Install motherboard           | Page 38 |
| 4    | Connect the power supply      | Page 38 |
| 5    | Connect the keyboard          | Page 41 |
| 6    | Connect the mouse             | Page 41 |
| 7    | Connect cables                | Page 42 |
| 8    | Connect onboard I/O           | Page 46 |
| 9    | Install floppy disk drives    | Page 50 |
| 10   | Install hard disk drive       | Page 50 |
| 11   | Install adapter cards         | Page 53 |
| 12   | Test and configure            | Page 59 |

### Warning

This motherboard contains sensitive electronic components which can be easily damaged by static electricity. Follow the instructions carefully to ensure correct installation and to avoid static damage.

### **Step 1 Set Switch and Jumper Options**

Set all user-configurable jumpers and switches and install upgrade processors before installing the motherboard in the chassis. The jumpers are:

| J30, J31, J52, J53, J54 | Cache Memory Configuration        |
|-------------------------|-----------------------------------|
| SW1                     | Diagnostics and CGA               |
| J19                     | Serial Port 1 IRQ Select          |
| J20                     | Serial Port 2 IRQ Select          |
| J18                     | Parallel Port IRQ Select          |
| J28                     | Mouse IRQ Select                  |
| J39                     | POWERGOOD Signal Detect           |
| J17 and J25             | Extended Parallel Port DMA Select |
| J29                     | Drain CMOS RAM Power              |
| J51                     | Flash Programming Enable          |

### J30, J31, J52, J53, J54 Cache Memory Configuration

J30 and J31 are two-pin bergs and J52, J53, and J54 are three-pin bergs that control the L2 secondary cache memory configuration on the motherboard. See the graphic on page 27 for the jumper locations.

| Cache<br>Memory<br>Configuration | J30 | J31 | J52               | J53               | J54               |
|----------------------------------|-----|-----|-------------------|-------------------|-------------------|
| 128 KB                           | OFF | OFF | Short<br>Pins 2-3 | Short<br>Pins 2-3 | Short Pins<br>2-3 |
| 256 KB                           | OFF | ON  | Short<br>Pins 1-2 | Short<br>Pins 1-2 | Short Pins<br>1-2 |
| 512 KB                           | ON  | ON  | Short<br>Pins 2-3 | Short<br>Pins 2-3 | Short Pins<br>2-3 |

### **SW1 Diag and Color**

SW1 has two two-position switches.

SW1-1 is the Manufacturing Diagnostics switch. The motherboard is shipped with this switch Off. The switch should remain Off.

SW1-2 is the COL/MONO switch. SW2-2 sets the type of video display adapter card in the system. This switch is factory-set to Off, for a monochrome display adapter (MDA<sup>TM</sup>). Set On for a color graphics adapter (CGA). This switch has no effect if an EGA or VGA adapter is installed.

### J20 Serial Port 2 IRQ Select

J20 is a three-pin single-inline berg. Short pins 2-3 to select IRQ4 for serial port 2. Short pins 1-2 (the default) to select IRQ3 for serial port 2.

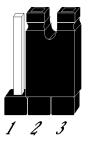

Select IRQ4

Pins 2-3 Shorted

Select IRQ3 (Default)

Pins 1-2 Shorted

### J19 Serial Port 1 IRQ Select

J19 is a three-pin single-inline berg. Short pins 2-3 to select IRQ3 for serial port 1. Short pins 1-2 (the default) to select IRQ4 for serial port 1.

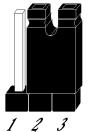

Select IRQ3

Pins 2-3 Shorted

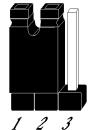

Select IRQ4 (Default)

Pins 1-2 Shorted

### J18 Parallel Port IRQ Select

J18 is a three-pin single-inline berg. Short pins 2-3 to select IRQ5 for the parallel port. Short pins 1-2 (the default) to select IRQ7 for the parallel port.

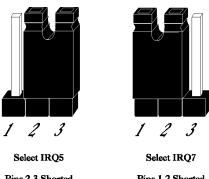

Pins 2-3 Shorted

Pins 1-2 Shorted

### J17 and J25 Extended Parallel Port DMA Select

J17 and J25 are six-pin single-inline bergs that select the EPP (Enhanced Parallel Port) DMA channels, shown below.

| DMA Channel                | J17            | J25             |
|----------------------------|----------------|-----------------|
| DRQ0                       | Short Pins 1-2 | Short Pins 1-2  |
| DRQ1                       | Short Pins 3-4 | Short Pins 3-4  |
| DRQ3                       | Short Pins 5-6 | Short Pins 5-6. |
| None (the factory setting) | OPEN           | OPEN            |

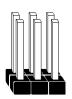

No Shorting Blocks No DMA

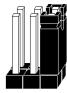

Channels Selected Select DRQ3

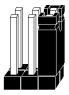

Short Pins 5-6

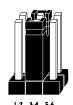

Short Pins 3-4 Select DRQ1

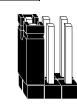

Short Pins 1-2 Select DRQ0

### J28 Onboard Mouse IRQ Select

J28 is a three-pin single-inline berg that selects the mouse IRQ. Short pins 1-2 to select IRQ12 from the onboard mouse. Short pins 2-3 to select IRQ12 from a bus mouse. IRQ12 cannot be used by any ISA or VL-Bus adapter card when the onboard mouse is enabled.

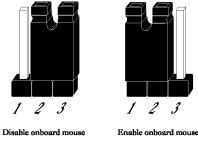

Pins 2-3 Shorted

Pins 1-2 Shorted

### J38 Set CPU Speed

J38 is a six-pin dual-inline berg that sets the Pentium CPU speed. Shorting bridges are installed on Pins 1-2 and 5-6 at the factory. The J38 jumper setting should not be modified.

### **J39 POWERGOOD Signal**

J39 is a two-pin single-inline berg. Pins 1-2 are shorted only if the power monitor U79 is not mounted. The factory setting is OPEN (not installed).

### **J29 CMOS RAM Drain**

J29 is a three-pin single-inline berg. In normal operation, pins 1-2 are shorted. Short pins 2-3 to drain CMOS RAM.

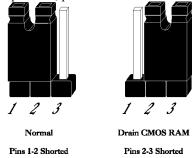

With many motherboards, if you forget the system password, you must remove the battery for at least 20 minutes to erase the password. J22 provides a quicker method. By shorting J22 pins 1–2, you can quickly drain power from CMOS RAM. Then you must run AMIBIOS Setup to reconfigure.

### J51 Flash EPROM Program Enable

J51 is a two-pin berg that specifies if +12V is supplied to the Flash EPROM for reprogramming. Leave J51 OPEN at all times except when reprogramming the AMIBIOS with a BIOS file supplied by American Megatrends.

### **Jumper Settings that Must Not Change**

| A two-pin berg that must always be shorted. |                                                                                                    |
|---------------------------------------------|----------------------------------------------------------------------------------------------------|
| A two-pin berg that must always be open.    |                                                                                                    |
| A two-pin berg that must always be open.    |                                                                                                    |
| A two-pin berg that must always be shorted. |                                                                                                    |
| A two-pin berg that must always be open.    |                                                                                                    |
| A two-pin berg that must always be open.    |                                                                                                    |
|                                             | A two-pin berg that must always be open. A two-pin berg that must always be open. A two-pin berg that must always be shorted. A two-pin berg that must always be open. |

### **Step 2 Install Memory**

The main memory subsystem on the motherboard includes four 64-bit memory banks organized with parity. Two DRAM sockets make up each memory bank. All banks house SIMM (Single In-line Memory Module) DRAM packages. Bank1 must be poulated before Bank2. Bank1 is U16 and U9. Bank2 is U2 and U1. There are no jumper settings for system memory configuration.

You can use 256 KB x 36, 512 KB x 36, 1 MB x 36, 2 MB x 36, 4 MB x 36, or 8 MB x 36 bit SIMMs. The SIMMs can be single-sided or double-sided. The Excalibur VLB Pentium motherboard uses fast page mode SIMMs operating at 70 ns RAS access time.

### **Motherboard Memory Configurations**

The Excalibur VLB Pentium motherboard supports the following memory configurations on the motherboard. All possible valid memory configurations are listed.

| Bank 1 SIMM Type |             | Bank 2 SIMM Type |             | Total  |
|------------------|-------------|------------------|-------------|--------|
| U16              | U9          | U2               | U1          |        |
| 256 KB x 36      | 256 KB x 36 | None             | None        | 2 MB   |
| 1 MB x 36        | 1 MB x 36   | None             | None        | 8 MB   |
| 2 MB x 36        | 2 MB x 36   | None             | None        | 16 MB  |
| 4 MB x 36        | 4 MB x 36   | None             | None        | 32 MB  |
| 8 MB x 36        | 8 MB x 36   | None             | None        | 64 MB  |
| 256 KB x 36      | 256 KB x 36 | 256 KB x 36      | 256 KB x 36 | 4 MB   |
| 1 MB x 36        | 1 MB x 36   | 1 MB x 36        | 1 MB x 36   | 16 MB  |
| 2 MB x 36        | 2 MB x 36   | 2 MB x 36        | 2 MB x 36   | 32 MB  |
| 4 MB x 36        | 4 MB x 36   | 4 MB x 36        | 4 MB x 36   | 64 MB  |
| 8 MB x 36        | 8 MB x 36   | 8 MB x 36        | 8 MB x 36   | 128 MB |
| 256 KB x 36      | 256 KB x 36 | 1 MB x 36        | 1 MB x 36   | 10 MB  |
| 1 MB x 36        | 1 MB x 36   | 4 MB x 36        | 4 MB x 36   | 40 MB  |
| 256 KB x 36      | 256 KB x 36 | 4 MB x 36        | 4 MB x 36   | 34 MB  |

### Step 2 Install Memory, Continued

### **Selecting SIMMs**

The table on the following page has SIMM part numbers. If using SIMMs other than these, be sure they meet the following specifications:

| Parameter | Specification  |
|-----------|----------------|
| Page Mode | FAST           |
| Refresh   | CAS before RAS |
| tcac      | ≤ 20 ns        |
| $t_{RAC}$ | ≤ 80 ns        |
| $t_{AA}$  | ≤ 45 ns        |
| $t_{RP}$  | 70 ns          |
| $t_{CPA}$ | ≤ 45 ns        |

### **SIMM Part Numbers**

| Memory Type | Manufacturer | Part Number    |
|-------------|--------------|----------------|
| 256 KB x 36 | Micron®      | MT9D25636M-7   |
|             | Mitsubishi®  | MH26636BJ-7    |
|             | Motorola®    | MCM36256S-70   |
|             | Oki®         | MSC2320A-70YS9 |
|             | PNY®         | P36256-70      |
|             | Samsung®     | KMM536256B-7   |
| 1 MB x 36   | Micron       | MT12D136M-7    |
|             | Mitsubishi   | MH1M36ADJ-7    |
|             | PNY          | P361000-70     |
|             | Motorola     | MCM36100AS-70  |
|             | Oki          | MSC2355-70YS12 |
|             | Samsung      | KMM5361000AV-7 |
| 4 MB x 36   | Micron       | MT12D436M-7    |
|             | Mitsubishi   | MH4M36SAJ-7    |
|             | Motorola     | MCM36400S-70   |
|             | PNY          | P364000-70     |
|             | Samsung      | KMM5364100-7   |
| 8 MB x 36   | Motorola     | MCM36800S-70   |
| -           | PNY          | P368000-707    |
|             | Samsung      | KMM5368100-7   |

### Step 2 Install Memory, Continued

### **Installing SIMMs**

The SIMM sockets can be filled with either 256 KB x 36, 1 MB x 36, or 4 MB x 36 SIMMs. Use only one type of SIMM to fill each bank.

Place the motherboard on an anti-static mat. With the component side of the SIMM facing you, firmly push the card into the socket at a 45 degree angle, then push it up to a vertical position. When properly inserted, the SIMM clicks into place as the latching pins engage. See the following figure.

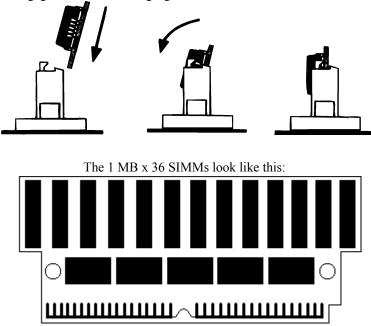

### Step 2 Install Memory, Continued

### **Reporting Memory**

- The system memory configuration is reported by AMIBIOS as it boots and again when the AMIBIOS System Configuration Screen is displayed just before DOS is booted.
- If the system has 8 MB of system memory, the memory reported by AMIBIOS is 128 KB less than the total amount of memory installed in the system because some of the memory between 640K and 1024K is used to shadow the video and system BIOS.
- If the system has 16 MB of memory or more, the memory displayed by AMIBIOS on the System Configuration Screen is 384 KB less than the total memory installed, because all of the memory between 640K and 1024K is used by AMIBIOS for shadowing and EMS.

### **Step 3 Install the Motherboard**

The mounting hole pattern on the Excalibur VLB Pentium motherboard is the same as the mounting hole pattern on a Baby AT motherboard. Standoffs and mounting screws are not supplied with the motherboard. The following table describes the installation.

| Step | Action                                                                                                    |
|------|----------------------------------------------------------------------------------------------------|
| 1    | Place the chassis for the motherboard on an anti-static mat. Connect the chassis to ground to avoid static damage during installation. Connect an alligator clip with a wire lead to any unpainted part of the chassis. Ground the other end of the lead at the same point as the mat and the wristband.                                                                                                   |
| 2    | Rotate the chassis so that the front is to the right, and the rear is to the left. The side facing you is where the motherboard is mounted. The power supply is mounted at the far end of the chassis.                                                                                                    |
| 3    | Push four nylon standoffs from the solder side of the motherboard in the holes provided for them. The standoffs lock in place. Find the slots provided for the standoffs on the chassis. Hold the motherboard, component-side up, with the edge with the standoffs toward you and the edge with the power supply connector away from you. The edge connectors for the adapter cards should be to the left. |
| 4    | Carefully slide the motherboard into the chassis. Make certain that the standoffs fit the slots provided for them. If the standoffs are properly locked, the motherboard should not slide. It should also rest level with the chassis. The far edge should fit the slots in the plastic clips.                                                                                                    |
| 5    | Place the two mounting screws in the holes provided for them and tighten them. If necessary, shift the motherboard slightly to align the mounting holes on the motherboard with the holes on the chassis. Refer to the graphic on page 27.                                                                                                    |

### **Step 4 Connect the Power Supply**

The power supply should match the physical configuration of the chassis. Make sure that the power switch is Off before assembly.

Before attaching all components, make sure that the proper voltage has been selected. Power supplies often can run on a wide range of voltages and must be set (usually via a switch) to the proper range. Use at least a 230 watt power supply, which should have built-in filters to suppress radiated emissions.

### Connect to PS1 and PS2

Attach the power supply cables to PS1 and PS2 on the motherboard. Se the drawing on page 27 for the location. AT-compatible power supplies have two 6-pin connectors. The 6-pin connector with 3 red wires and 2 black wires is connected to PS2 and the remaining 6-pin connector is connected to PS1, as shown below.

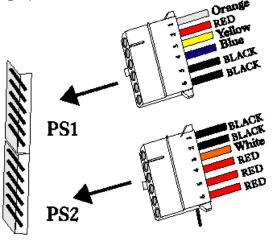

Power Supply Connectors

### Step 4 Connect the Power Supply, Continued

### **Power Supply Connectors are Keyed**

The power connectors are keyed. The connector keys must be cut to fit some power supplies, as shown below.

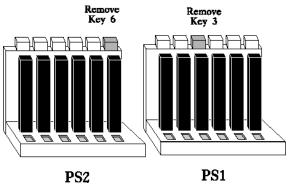

### **PS1 Pinout**

| Pin | Description              |
|-----|--------------------------|
| 1   | Power Good (Orange wire) |
| 2   | VCC (Red wire)           |
| 3   | +12 Volts (Yellow wire)  |
| 4   | -12 Volts (Blue wire)    |
| 5   | Ground (Black wire)      |
| 6   | Ground (Black wire)      |

### **PS2 Pinout**

| Pin | Description           |
|-----|-----------------------|
| 1   | Ground (Black wire)   |
| 2   | Ground (Black wire)   |
| 3   | -5 Volts (White wire) |
| 4   | VCC (Red wire)        |
| 5   | VCC (Red wire)        |
| 6   | VCC (Red wire)        |

### **Step 5 Connect the Keyboard Cable**

The keyboard connector is a 5-pin DIN socket labeled KEYBD and J3 on the motherboard. Attach a standard AT-compatible keyboard cable. A 5-pin DIN to 6-pin mini DIN converter is needed to connect a PS/2-type keyboard.

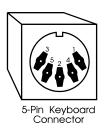

| Pin | Assignments    |
|-----|----------------|
| 1   | Keyboard clock |
| 2   | Keyboard data  |
| 3   | Not used       |
| 4   | Ground         |
| 5   | VCC            |

### **Step 6 Connect the Mouse Cable**

The mouse connector (J1) is a ten-pin dual-inline berg. Attach a standard serial cable from the mouse connector to a standard DB9 serial port connector mounted externally on the chassis for the mouse. The pinout follows. Because Pin 10 is unused, it should be cut.

| Pin | Assignment  | Pin | Assignment |
|-----|-------------|-----|------------|
| 1   | Mouse Clock | 2   | N/C        |
| 3   | N/C         | 4   | N/C        |
| 5   | N/C         | 6   | VCC        |
| 7   | N/C         | 8   | Mouse Data |
| 9   | GND         | 10  | N/C        |

The Excalibur VLB Pentium motherboard can be special ordered in a configuration that includes two miniDIN connectors to permit a PS/2-type keyboard and mouse to be directly attached to the motherboard. Call American Megatrends Hardware Sales at 404-246-8600 for additional information.

### **Step 7 Connect Cables**

When connecting chassis connectors to the motherboard, make sure to connect the correct connector end. Most connector wires are color-coded. Match the color of the wires leaving the switch or LED to the same pin on the connector end.

There may be more than one connector with the same color-coded wires. If so, follow the wire to the switch or LED.

Pin 1 of all connectors is labeled on the motherboard to identify the pin orientation when plugging in cables. See the following graphic.

Pin 1 is always toward the pointed end of the box

Locating pin 1

The following cables should be connected to the motherboard:

- · Reset Switch cable to J43,
- · Speaker cable to J34,
- · Keyboard Lock cable to J40,
- · Turbo LED cable to J42,
- · Turbo Switch cable to J45,
- · External battery connector to J5 (optional), and
- · IDE LED Activity Indicator LED cable to J41.

### **J43 Reset Switch Connector**

J43 is a two-pin single-inline berg that is attached via a cable to an externally-mounted reset switch. When the reset switch is pressed, the system performs a hard reset. Pin 1 is ground and Pin 2 is Hard Reset.

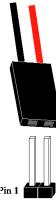

### **J34 Speaker Connector**

J34 is a four-pin single-inline berg that is attached via a cable to the system speaker. AMIBIOS signals hardware problems through the speaker.

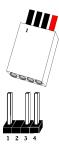

| Pin | Description  |
|-----|--------------|
| 1   | Speaker data |
| 2   | N/C          |
| 3   | Ground       |
| 4   | VCC          |

### Step 7 Connect Cables, Continued

### J40 Keyboard Lock Connector

J40 is a five-pin single-inline berg that is attached via a cable to the keyboard lock connector. The keyboard lock allows the user to lock the keyboard, protecting the system from unauthorized use.

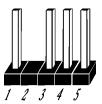

| Pin | Description            |
|-----|------------------------|
| 1   | Vcc                    |
| 2   | N/C                    |
| 3   | Ground                 |
| 4   | Keyboard lock (KBDINH) |
| 5   | Ground                 |

### J42 Turbo LED

J42 is a two-pin berg that is attached via a cable to the externally-mounted bipolar Turbo LED. The LED lights when the motherboard is running at high speed.

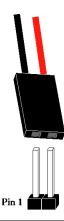

### **J41 IDE Activity Indicator LED**

J41 is a two-pin berg that is attached via a cable to the externally-mounted IDE Activity LED. This LED lights when the IDE drive is running.

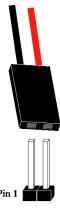

### **J5 External Battery Connector**

The motherboard has a built-in rechargeable battery on the motherboard and does not need an external battery, but an external battery can be used. Connect the external battery to J5 via a four-wire cable. If you attach an external battery to J5, the built-in battery on the motherboard is automatically electrically isolated. J5 is a four-pin berg that connects to a 6-volt external battery. The positive (+) terminal, indicated by a red wire, connects to J5 Pin 1. The J5 pinout and connector are shown below.

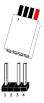

| Pin | Description            |
|-----|------------------------|
| 1   | 6 Volt DC (Battery In) |
| 2   | N/C                    |
| 3   | Ground                 |
| 4   | Ground                 |

### Step 7 Connect Cables, Continued

### J45 Turbo Switch Connector

J45 is a two-pin single-inline berg that is attached via a cable to the externally-mounted bipolar Turbo switch on the chassis. The turbo switch allows the user to change the motherboard clock speed between high and low speeds.

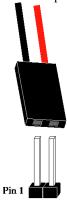

### Step 8 Connect Onboard I/O

### **Onboard Adapters**

The Excalibur VLB motherboard has two serial ports (J8 and J9) and a parallel port (J6) onboard. It also has an IDE (J7) and a floppy controller (J10). The serial and parallel port connectors are described below. The IDE connector is described on page 54. The floppy connector is described on page 50.

### Step 8 Connect Onboard I/O, Continued

### J8 Serial Port 1 (COM1) and J9 Serial Port 2 (COM2)

J8 and J9 are 10-pin dual-inline bergs that connect via 10-pin double-row ribbons to male 9-pin D-sub connectors fastened to the chassis to provide an AT-compatible serial port interface. The serial port pinout is shown below. Be sure to properly connect the cables to the berg connectors. Pin 1 of each of the bergs is labeled "1". The wire leading to pin 1 on the cable usually has a colored stripe.

| Pin | Use                 | Pin | Use             |
|-----|---------------------|-----|-----------------|
| 1   | Carrier Detect      | 6   | Data Set Ready  |
| 2   | Receive Data        | 7   | Request to Send |
| 3   | Transmit Data       | 8   | Clear to Send   |
| 4   | Data Terminal Ready | 9   | Ring Indicator  |
| 5   | GND                 | 10  | Key             |

### **Attaching the Serial Port Cables**

Two serial port cables are supplied with the Excalibur VLB motherboard to attach the serial port connectors (J8 and J9) to the external serial port DB25 or DB9 connectors on the chassis. Install the cables as shown below

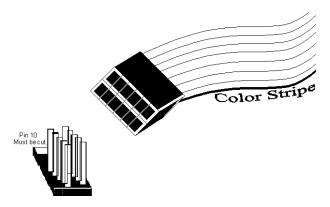

### **Attaching the Parallel Port Cable**

A parallel port cable is supplied with the motherboard to connect the parallel port connector (J6) to the external parallel port connector, as shown below.

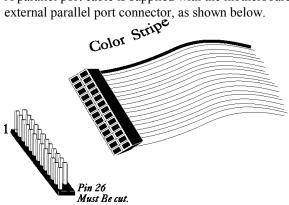

The portion of the motherboard where the parallel port connector is located is shown below.

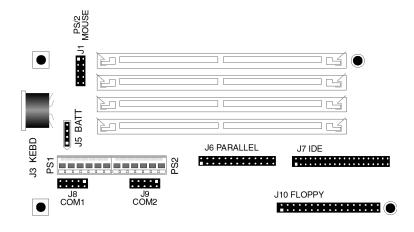

# Step 8 Connect Onboard I/O, Continued

### **J6 Parallel Port**

J6 is a 26-pin dual-inline berg. Use a 26-pin double-row ribbon cable to connect J6 and a female 25-pin D-sub connector on the chassis. The J6 pinout is:

| Pin | Use     | Pin | Use       |
|-----|---------|-----|-----------|
| 1   | -STROBE | 14  | -AUTOFEED |
| 2   | PD0     | 15  | -ERROR    |
| 3   | PD1     | 16  | -INIT     |
| 4   | PD2     | 17  | -SLCTIN   |
| 5   | PD3     | 18  | GND       |
| 6   | PD4     | 19  | GND       |
| 7   | PD5     | 20  | GND       |
| 8   | PD6     | 21  | GND       |
| 9   | PD7     | 22  | GND       |
| 10  | -ACK    | 23  | GND       |
| 11  | BUSY    | 24  | GND       |
| 12  | PE      | 25  | GND       |
| 13  | SLCT    | 26  | N/C       |

### **Cutting Pins**

Pins must be cut on the two serial sockets and the parallel connectors as shown below. Cut pin 10 on both serial connectors and pin 26 on the parallel port connector.

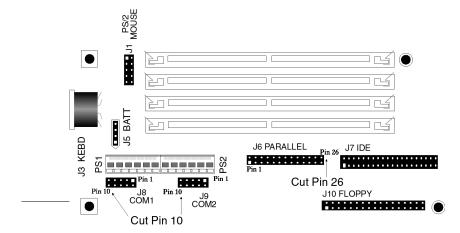

### J10 Floppy Disk Drive Connector

J10 is a 34-pin dual-inline berg. Connect the cable from the floppy drive to J10. The onboard floppy controller cannot be used if a hard disk adapter card with floppy controller is installed. The following graphic depicts a floppy cable and the J10 34-pin floppy connector.

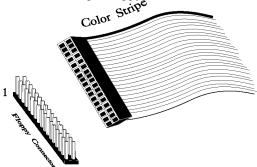

The following shows where J10 is located on the motherboard.

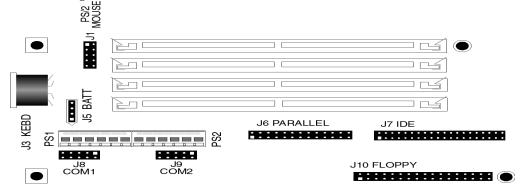

The motherboard supports  $3\frac{1}{2}$ " and  $5\frac{1}{4}$ " floppy disk drive in low density (360 KB or 720 KB) and high density (1.2 MB, 1.44 MB, or 2.88 MB). Up to two floppy disk drives can be connected.

# Step 9 Install Floppy Drive, Continued

The connecting cable that attaches to the floppy connector (J10) is a 34-pin ribbon connector with two 34-pin edge connectors for attaching the floppy disk drives. There should be a small twist in the cable between the floppy connectors, and the last (end) connector should be connected to the floppy drive that will be drive A. See the illustration below.

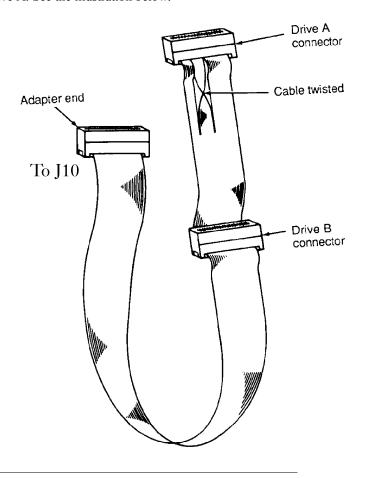

# Step 9 Install Floppy Drive, Continued

# **J10 Floppy Connector Pinout**

| Pin | Use | Pin | Use     |
|-----|-----|-----|---------|
| 1   | GND | 2   | RPM/LC  |
| 3   | GND | 4   | N/C     |
| 5   | GND | 6   | DRATE0  |
| 7   | GND | 8   | -INDEX  |
| 9   | GND | 10  | -MOTOR0 |
| 11  | GND | 12  | -FDSEL1 |
| 13  | GND | 14  | -FDSEL0 |
| 15  | GND | 16  | -MOTOR1 |
| 17  | GND | 18  | DIR     |
| 19  | GND | 20  | -STEP   |
| 21  | GND | 22  | -WDATA  |
| 23  | GND | 24  | -WGATE  |
| 25  | GND | 26  | -TRK0   |
| 27  | GND | 28  | -WRPROT |
| 29  | GND | 30  | -RDATA  |
| 31  | GND | 32  | HDSEL   |
| 33  | GND | 34  | DSKCHNG |

# **Twist in Floppy Cable**

| Floppy B to A | Floppy B to A | Floppy B to A | Floppy B to A |
|---------------|---------------|---------------|---------------|
| 10 to 16      | 12 to 14      | 14 to 12      | 16 to 10      |
| 11 to 15      | 13 to 13      | 15 to 11      |               |

# Step 10 Install Hard Disk

### **Attach IDE Cable to J7**

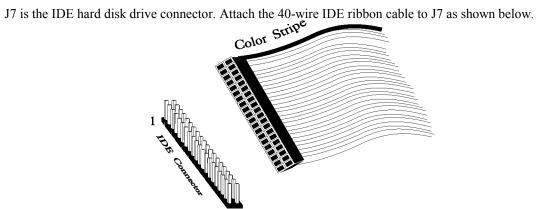

The following graphic shows where J7 is located on the motherboard.

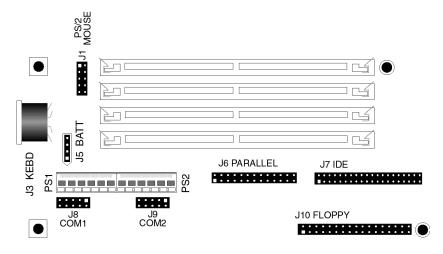

# Step 10 Install Hard Disk, Continued

### J7 IDE Hard Disk Connector

J7 is a 40-pin dual-inline berg that connects a hard disk drive that has an Integrated Drive Electronics Interface to the onboard IDE Controller.

The IDE interface can be disabled via the Enable IDE Controller option in ADVANCED CHIPSET SETUP (see page 70). Disable the onboard IDE interface to use an ISA ESDI, RLL, MFM, or SCSI hard disk drive controller. The J7 pinout is:

| Pin | Use     | Pin | Use       |
|-----|---------|-----|-----------|
| 1   | -RESET  | 2   | GND       |
| 3   | DATA7   | 4   | DATA8     |
| 5   | DATA6   | 6   | DATA9     |
| 7   | DATA5   | 8   | DATA10    |
| 9   | DATA4   | 10  | DATA11    |
| 11  | DATA3   | 12  | DATA12    |
| 13  | DATA2   | 14  | DATA13    |
| 15  | DATA1   | 16  | DATA14    |
| 17  | DATA0   | 18  | DATA15    |
| 19  | GND     | 20  | KEY (N/C) |
| 21  | N/C     | 22  | GND       |
| 23  | -IOW    | 24  | GND       |
| 25  | -IOR    | 26  | GND       |
| 27  | IDERDY  | 28  | ALE       |
| 29  | N/C     | 30  | GND       |
| 31  | INT14   | 32  | -IOCS16   |
| 33  | HA1     | 34  | N/C       |
| 35  | HA0     | 36  | HA2       |
| 37  | -CS0    | 38  | -CS1      |
| 39  | -IDEACT | 40  | GND       |

## **Step 11 Install Adapter Cards**

The Excalibur VLB motherboard provides full compatibility with all IBM XT and AT-compatible adapter cards. It has seven ISA (AT-compatible) expansion slots. The slots are numbered from SLOT1 through SLOT8. The first two slots also accept VL-Bus adapter cards. A summary of the slots follows.

| Slot  | Description                                                                                          |
|-------|----------------------------------------------------------------------------------------------------|
| 1 – 2 | VL-Bus master slots. These slots accept any ISA adapter card as well as 32-bit VL-Bus adapter cards. |
| 3 – 7 | Standard ISA expansion slots. Accepts both 8-bit and 16-bit XT- and AT-compatible adapter cards.     |

### **VL-Bus Adapter Cards**

Most of the VL-Bus adapter card connectors are AT-compatible, but VL-Bus connectors also have an additional set of connectors. The second set of connectors is a 64-pin MCA®-type connector inline with the standard ISA connectors. The following graphic shows the VL-Bus slots.

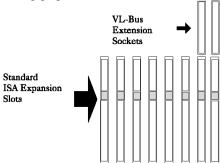

The following graphic illustrates a typical VL-Bus Adapter Card edge connector.

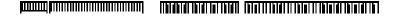

# Step 11 Install Adapter Cards, Continued

## 8-Bit ISA Slot Pinout

| Pin | Use     | Pin | Use    |
|-----|---------|-----|--------|
| A1  | IOCHCK- | B1  | GND    |
| A2  | SD07    | B2  | RSTDRV |
| A3  | SD06    | В3  | +5     |
| A4  | SD05    | B4  | IRQ9   |
| A5  | SD04    | B5  | -5     |
| A6  | SD03    | В6  | DREQ2  |
| A7  | SD02    | В7  | -12    |
| A8  | SD01    | В8  | OWS-   |
| A9  | SD00    | В9  | +12    |
| A10 | IOCHRDY | B10 | GND    |
| A11 | AEN     | B11 | SMEMW- |
| A12 | SA19    | B12 | SMEMR- |
| A13 | SA18    | B13 | IOW-   |
| A14 | SA17    | B14 | IOR-   |
| A15 | SA16    | B15 | DACK3- |
| A16 | SA15    | B16 | DREQ3  |
| A17 | SA14    | B17 | DACK1- |
| A18 | SA13    | B18 | DREQ1  |
| A19 | SA12    | B19 | RESH-  |
| A20 | SA11    | B20 | SYSCLK |
| A21 | SA10    | B21 | IRQ7   |
| A22 | SA09    | B22 | IRQ6   |
| A23 | SA08    | B23 | IRQ5   |
| A24 | SA07    | B24 | IRQ4   |
| A25 | SA06    | B25 | IRQ3   |
| A26 | SA05    | B26 | DACK2- |
| A27 | SA04    | B27 | T/C    |
| A28 | SA03    | B28 | BALE   |
| A29 | SA02    | B29 | +5     |
| A30 | SA01    | B30 | OSC    |
| A31 | SA00    | B31 | GND    |

# **Step 11 Install Adapter Cards, Continued**

### **16-Bit ISA Extension Pinout**

The following 16-bit pins are an extension of the 8-bit board layout and are used in conjunction with the 8-bit board standard pins.

| Pin | Use   | Pin | Use      |
|-----|-------|-----|----------|
| C1  | SBHE- | D1  | MEMCS16- |
| C2  | LA23  | D2  | IOCS16-  |
| C3  | LA22  | D3  | IRQ10    |
| C4  | LA21  | D4  | IRQ11    |
| C5  | LA20  | D5  | IRQ12    |
| C6  | LA19  | D6  | IRQ15    |
| C7  | LA18  | D7  | IRQ14    |
| C8  | LA17  | D8  | DACK0-   |
| C9  | MEMR- | D9  | DREQ0    |
| C10 | MEMW- | D10 | DACK5-   |
| C11 | SD08  | D11 | DREQ5    |
| C12 | SD09  | D12 | DACK6-   |
| C13 | SD10  | D13 | DREQ6    |
| C14 | SD11  | D14 | DACK7-   |
| C15 | SD12  | D15 | DREQ7    |
| C16 | SD13  | D16 | +5       |
| C17 | SD14  | D17 | MASTER-  |
| C18 | SD15  | D18 | GND      |

### **VL-Bus Pinout**

The first two expansion slots are for VL-Bus adapter cards. VL-Bus slots include a 64-pin connector inline with the standard ISA connector. Side A is the component side. Side B is the solder side.

# Step 11 Install Adapter Cards, Continued

| Pin        | Use            | Pin        | Use            |
|------------|----------------|------------|----------------|
| Al         | DAT01          | B1         | DAT00          |
| A2         | DAT03          | B2         | DAT02          |
| A3         | GND            | B3         | DAT04          |
| A4         | DAT05          | B4         | DAT06          |
| A5         | DAT07          | B5         | DAT08          |
| A6         | DAT09          | B6         | GND            |
| A7         | DAT11          | B7         | DAT10          |
| A8         | DAT13          | B8         | DAT12          |
| A9         | DAT15          | B9         | VCC            |
| A10        | GND            | B10        | DAT14          |
| A11        | DAT17          | B11        | DAT16          |
| A12        | VCC            | B12        | DAT18          |
| A13        | DAT19          | B13        | DAT20          |
| A14        | DAT21          | B14        | GND            |
| A15        | DAT23          | B15        | DAT22          |
| A16        | DAT25          | B16        | DAT24          |
| A17        | GND            | B17        | DAT26          |
| A18        | DAT27          | B18        | DAT28          |
| A19        | DAT29          | B19        | DAT30          |
| A20        | DAT31          | B20        | VCC            |
| A21        | ADR30          | B21        | ADR31          |
| A22        | ADR28          | B22        | GND            |
| A23        | ADR26          | B23        | ADR29          |
| A24        | GND            | B24        | ADR27          |
| A25        | ADR24          | B25        | ADR25          |
| A26        | ADR22          | B26        | ADR23          |
| A27        | VCC            | B27        | ADR21          |
| A28        | ADR20          | B28        | ADR19          |
| A29        | ADR18          | B29        | GND            |
| A30        | ADR16          | B30        | ADR17          |
| A31        | ADR14          | B31        | ADR15          |
| A32        | ADR12          | B32        | VCC            |
| A33        | ADR10<br>ADR08 | B33        | ADR13          |
| A34<br>A35 | ADR08<br>GND   | B34<br>B35 | ADR11<br>ADR09 |
| A36        | ADR06          | B36        | ADR07          |
| A30<br>A37 | ADR04          | B37        | ADR05          |
| A37<br>A38 | N/C            | B38        | GND            |
| A39        | BE0#           | B39        | ADR03          |
| A40        | VCC            | B40        | ADR02          |
| A41        | BE1#           | B41        | N/C            |
| A42        | BE2#           | B42        | RESET#         |
| A43        | GND            | B43        | D/C#           |
| A44        | BE3#           | B44        | M/IO#          |
| A45        | ADS#           | B45        | W/R#           |
| A46        | KEY            | B46        | KEY            |
| A47        | KEY            | B47        | KEY            |
| A48        | LRDY#          | B48        | RDYRTN#        |
| A49        | LDEV<>#        | B49        | GND            |
| A50        | LREEQ<>#       | B50        | IRQ9           |
| A51        | GND            | B51        | BRDY#          |
| A52        | LGNT⇔#         | B52        | BLAST#         |
| A53        | VCC            | B53        | ID0            |
| A54        | ID2            | B54        | ID1            |
| A55        | ID3            | B55        | GND            |
| A56        | ID4            | B56        | LCLK           |
| A57        | LKEN#          | B57        | VCC            |
| A58        | LEADS#         | B58        | LBS16#         |

### **Step 12 Test and Configure**

Review the following points before powering up:

- make sure that all adapter cards are seated properly,
- \_ make sure all connectors are properly installed,
- if the upgrade processor is used, make sure it is seated properly,
- make sure there are no screws or other foreign material on the motherboard,
- plug the system into a surge-protected power strip, and
  - make sure blank back panels are installed on the back of the chassis to minimize RF emissions.

#### **Start the Test**

Plug everything in and turn on the switch. If there are any signs of a problem, turn off the unit immediately. Reinstall the connectors. Call Technical Support if there are problems.

#### **BIOS Errors**

If the system operates normally, a display should appear on the monitor. The BIOS Power On Self Test (POST) should execute.

If POST does not run successfully, it will beep or display error messages. Beeps indicate a serious problem with the system configuration or hardware. The Beep Code (see page 46) indicates the problem. Make sure the affected part is properly seated and connected. An error message is displayed if the error is less serious. Recheck the system configuration or the connections.

### **Configure the System**

Run AMIBIOS Setup. You must enter the requested information and save the configuration data in CMOS RAM. The system will then reset, run POST, and boot the operating system. See page 59 for information on configuring the system via STANDARD CMOS SETUP.

# Chapter 3

# **AMIBIOS Power On Self Test**

AMIBIOS provides all IBM-standard POST routines as well as enhanced AMIBIOS POST routines and CPU internal diagnostics. AMIBIOS POST codes can be accessed via the Manufacturing Test Port (I/O Port 80h). AMIBIOS POST checkpoint codes are described in the *ISA and EISA Hi-Flex AMIBIOS Technical Reference*.

#### **POST Phases**

When the system is powered on, the AMIBIOS executes POST, which has two phases:

- System Test and Initialization (test and initialize motherboards for normal operations), and
- System Configuration Verification (compare defined configuration with the hardware actually installed).

#### **AMIBIOS Error Reporting**

The AMIBIOS performs diagnostic when the system is powered up. Error s are reported in one of two ways:

| If                                                         | Then                                                                                                    |
|------------------------------------------------------------|----------------------------------------------------------------------------------------------------|
| the error occurs before the display device is initialized, | a series of beeps sound. Beep codes indicate that a fatal error has occurred. The AMIBIOS Beep Codes are described on the next page. |
| the error occurs after the display device is initialized,  | the error message is displayed. Displayed error messages are explained below. A prompt to press <f1> can also appear.</f1>           |

# **Beep Codes**

Errors may occur during POST (Power On Self Test), performed every time the system is powered on. Fatal errors are communicated through a series of audible beeps. All errors except Beep Code 8 are fatal.

| Beeps | Error message                                 | Description                                                                         |
|-------|-----------------------------------------------|-------------------------------------------------------------------------------------|
| 1     | Refresh Failure                               | Bad memory refresh circuitry.                                                       |
| 2     | Parity Error                                  | Parity error in the first 64 KB of memory.                                          |
| 3     | Base 64 KB Memory<br>Failure                  | Memory failure in first 64 KB.                                                      |
| 4     | Timer Not Operational                         | Memory failure in the first 64 KB or Timer 1 on the motherboard is not functioning. |
| 5     | Processor error                               | The CPU (Central Processing Unit) on the motherboard has generated an error.        |
| 6     | 8042 - Gate A20 Failure                       | AMIBIOS cannot switch to protected mode.                                            |
| 7     | Processor Exception<br>Interrupt Error        | The CPU on the motherboard generated an exception interrupt.                        |
| 8     | Display Memory<br>Read/Write Error            | The system video adapter is either missing or its memory is faulty.                 |
| 9     | ROM Checksum Error                            | The ROM checksum value does not match the value encoded in AMIBIOS.                 |
| 10    | CMOS Shutdown<br>Register Read/Write<br>Error | The shutdown register for CMOS RAM failed.                                          |

### What to Do If the Computer Beeps

| If the system beeps  | then                                                                                                    |
|----------------------|----------------------------------------------------------------------------------------------------|
| 1, 2, or 3 times     | reseat the memory. If the system still beeps, replace memory.                                             |
| 6 times              | Try a different keyboard or replace the keyboard fuse, if the keyboard has one.                           |
| 8 times              | there is a memory error on the video adapter. Replace the video adapter, or the RAM on the video adapter. |
| 9 times              | the BIOS ROM chip is bad. The system needs a new BIOS. The ROM can be reprogrammed with AMIFlash.         |
| 11 times             | reseat the cache memory on the motherboard. If it still beeps, replace the cache memory.                  |
| 4, 5, 7, or 10 times | the motherboard must be replaced.                                                                         |

# **AMIBIOS Displayed Error Messages**

If POST initializes the system video monitor, errors can be displayed on the screen. These errors usually allow the system to continue. They are listed on Page 47. Error message are displayed as follows:

ERROR Message Line 1 ERROR Message Line 2 Press <F1> to RESUME

Press <F1> to continue the boot process. The system does not halt if Wait for <F1> If Any Error in ADVANCED CMOS SETUP is Disabled.

| Error Message                                | Explanation                                                                                                    |
|----------------------------------------------|----------------------------------------------------------------------------------------------------|
| 8042 Gate-A20<br>Error                       | Gate A20 on the keyboard controller (8042) is not working. Replace the 8042.                                                                                                    |
| Address Line<br>Short!                       | Error in the address decoding circuitry on the motherboard.                                                                                                    |
| C: Drive Error                               | No response from drive C:. Run the Hard Disk Utility. Check the C: hard disk type in STANDARD CMOS SETUP.                                                                             |
| C: Drive<br>Failure                          | No response from drive C:. It may be necessary to replace the hard disk.                                                                                                    |
| Cache Memory<br>Bad, Do Not<br>Enable Cache! | Cache memory on the motherboard is defective.                                                                                                    |
| CH-2 Timer<br>Error                          | An error occurred with timer #2.                                                                                                    |
| CMOS Battery<br>State Low                    | CMOS RAM is powered by a battery. The battery power is low. Replace the battery.                                                                                                    |
| CMOS Checksum<br>Failure                     | After CMOS RAM values are saved, a checksum value is generated for error checking. This message appears if the previous value is different from the current value. Run AMIBIOS Setup. |
| CMOS System<br>Options Not Set               | The values stored in CMOS RAM are either corrupt or nonexistent. Run AMIBIOS Setup.                                                                                                   |
| CMOS Display<br>Type Mismatch                | The video type in CMOS RAM does not match the type detected by AMIBIOS. Run AMIBIOS Setup.                                                                                            |
| CMOS Memory<br>Size Mismatch                 | The amount of memory on the mother <b>b</b> oard is different than the amount in CMOS RAM. Run AMIBIOS Setup.                                                                         |
| CMOS Time &<br>Date Not Set                  | Run the STANDARD CMOS SETUP to set the date and time in CMOS RAM.                                                                                                    |
| D: Drive Error                               | No response from drive D:. Run the Hard<br>Disk Utility. Check the D: hard disk<br>type in STANDARD CMOS SETUP.                                                                       |
| D: drive<br>failure                          | No response from drive D:. It may be necessary to replace the hard disk.                                                                                                    |
| Diskette Boot<br>Failure                     | The boot diskette in floppy drive A: cannot be used to boot the system. Use                                                                                                    |

Excalibur Pentium VLB Motherboard User's Guide

# AMIBIOS Displayed Error Messages, Continued

| Error Message                     | Explanation                                                                                                    |  |  |
|-----------------------------------|----------------------------------------------------------------------------------------------------|--|--|
|                                   | another boot diskette and follow the screen instructions.                                                                                                    |  |  |
| Display Switch<br>Not Proper      | Some systems require video switch on<br>the motherboard be set to either color<br>or monochrome. Turn the system off, set<br>the switch properly, then power on.                                          |  |  |
| DMA Error                         | Error in the DMA controller on the motherboard.                                                                                                    |  |  |
| DMA #1 Error                      | Error in the first DMA channel on the motherboard.                                                                                                    |  |  |
| DMA #2 Error                      | Error in the second DMA channel on the motherboard.                                                                                                    |  |  |
| FDD Controller<br>Failure         | AMIBIOS cannot communicate with the floppy disk drive controller. Check all appropriate connections after the system is powered down.                                                                     |  |  |
| HDD Controller<br>Failure         | AMIBIOS cannot communicate with the hard disk drive controller. Check all appropriate connections after the system is powered down.                                                                       |  |  |
| INTR #1 Error                     | Interrupt channel #1 has failed POST.                                                                                                    |  |  |
| INTR #2 Error                     | Interrupt channel #2 has failed POST.                                                                                                    |  |  |
| Invalid Boot<br>Diskette          | AMIBIOS can read the diskette in floppy drive A:, but it cannot boot the system with it. Use another boot diskette and follow the screen instructions.                                                    |  |  |
| Keyboard Is<br>LockedUnlock<br>It | The keyboard lock on the system is engaged. The system must be unlocked to continue the boot process.                                                                                                    |  |  |
| Keyboard Error                    | Timing problem with the keyboard. Make sure a keyboard controller AMIBIOS is installed. Set the <i>Keyboard</i> option in STANDARD CMOS SETUP to <i>Not Installed</i> to skip the keyboard POST routines. |  |  |
| KB/Interface<br>Error             | Error in the keyboard connector on the motherboard.                                                                                                    |  |  |
| No ROM BASIC                      | Cannot find a proper bootable sector on either diskette drive A: or hard disk drive C:. Use a bootable disk.                                                                                              |  |  |
| Off Board<br>Parity Error         | Parity error in offboard memory. The format is:                                                                                                    |  |  |
|                                   | OFF BOARD PARITY ERROR ADDR (HEX) = (XXXX)  XXXX is the hex address where the error occurred. Run AMIDiag to find and correct memory problems.                                                            |  |  |
| Onboard Parity Error              | Parity error in motherboard memory. The format is: Onboard PARITY ERROR ADDR (HEX) = (XXXX)  XXXX is the hex address where the error occurred. Run  AMIDiag to find and correct memory problems.          |  |  |
| Parity Error ????                 | Parity error in system memory at an unknown address.<br>Run AMIDiag to find and correct memory problems.                                                                                                  |  |  |

# **NMI Messages**

| ISA NMI Message                | Explanation                                                                                                    |
|--------------------------------|----------------------------------------------------------------------------------------------------|
| Memory Parity Error at xxxxx   | Memory failed. If the memory location can be determined, it is displayed as xxxxx. If not, the message is Memory Parity Error ????.    |
| I/O Card Parity Error at xxxxx | An adapter card failed. If the address can be determined, it is displayed as xxxxx. If not, the message is I/O Card Parity Error ????. |
| DMA Bus Time-out               | A device other than the CPU has driven the bus signal for more than 7.8 microseconds.                                                  |

# **BIOS Configuration Summary Screen**

The AMIBIOS displays the following screen when the POST routines are successfully completed.

### **POST Memory Test**

Normally, the only visible POST routine is the memory test. The screen that appears when the system is powered on is shown below.

A BIOS Identification string appears in the left bottom corner of the screen, below the copyright message. Press <Ins> during system boot to display two additional BIOS Identification strings. The BIOS Identification String are described in the *ISA and EISA Hi-Flex AMIBIOS Technical Reference*.

When a problem occurs, freeze the screen by powering on the system and holding a key down, which causes a *Keyboard Error* message. Copy the BIOS Identification Strings and report this information to American Megatrends Technical Support. Press <F1> to continue.

Enable the *Wait for <F1> If any Error* option in ADVANCED CMOS SETUP before using this method to freeze the screen.

The following message is displayed after POST is completed:

Hit <DEL> if you want to run SETUP

Press the <Del> key to run AMIBIOS Setup.

# **Chapter 4**

# **AMIBIOS Setup**

### **AMIBIOS Features**

The AMIBIOS has several features that can be accessed at any time.

### **Keyboard Speed Switching**

The end use can increase processor speeds at any time by pressing <Ctrl><Alt><+>. Processor speed can be decreased by pressing <Ctrl><Alt><->. Of course, the OEM can modify these keystroke combinations via AMIBCP. The above values are merely the default settings.

# **AMIBIOS Setup**

AMIBIOS Setup has four parts:

- STANDARD CMOS SETUP,
- · ADVANCED CMOS SETUP,
- · ADVANCED CHIPSET SETUP, and
  - PERIPHERAL MANAGEMENT SETUP.

### STANDARD CMOS SETUP

STANDARD CMOS SETUP permits you to configure and set system components such as floppy drives, hard disk drives, time and date, monitor type, and keyboard. STANDARD CMOS SETUP is described on pages 59 through 62.

#### ADVANCED CMOS SETUP

ADVANCED CMOS SETUP allows you to configure more advanced parts of memory configuration, peripheral support, and password support. ADVANCED CMOS SETUP is discussed on pages 63 through 68.

#### ADVANCED CHIPSET SETUP

ADVANCED CHIPSET SETUP configures features that are more technical and affect the system configuration. These options are described on pages 69 through 70.

### PERIPHERAL MANAGEMENT SETUP

PERIPHERAL MANAGEMENT SETUP configures the onboard serial ports, parallel port, floppy, and local bus IDE.

# **Section 1**

# **Running AMIBIOS Setup**

The system parameters (such as amount of memory, disk drives, video displays, and numeric coprocessors) is stored in CMOS RAM. When the computer is turned off, a back-up battery provides power to CMOS RAM, which retains the system parameters. Every time the system is powered-on, it is configured with these values, unless CMOS RAM has been corrupted.

The system configuration parameters are set via AMIBIOS Setup. AMIBIOS Setup resides in the ROM BIOS (Read Only Memory Basic Input/Output System) and is available each time the computer is turned on.

### **Default System Parameters**

If CMOS RAM is bad, the system is configured with the default values stored in ROM. These values are the BIOS Setup default values.

### **Starting AMIBIOS Setup**

As POST executes, the following appears:

Hit <DEL> if you want to run SETUP

Press <Del> to run AMIBIOS Setup.

# **AMIBIOS Setup Key Use**

| Keystroke                                                                                      | Action                                                                                                    |  |
|------------------------------------------------------------------------------------------------|----------------------------------------------------------------------------------------------------|--|
| <esc></esc>                                                                                    | Returns to previous screen.                                                                                                    |  |
| $\rightarrow$ , $\leftarrow$ , $\uparrow$ , and $\downarrow$                                   | Move the cursor from one option to the next.                                                                                                    |  |
| <pgup> and <pgdn>;<br/><ctrl><pgup><br/><ctrl><pgdn></pgdn></ctrl></pgup></ctrl></pgdn></pgup> | Modify the default value of the options for the highlighted parameter. If there are fewer than 10 options, <ctrl> <pgup> and <ctrl> <pgdn> operate like <pgup> and <pgdn>.</pgdn></pgup></pgdn></ctrl></pgup></ctrl> |  |
|                                                                                                | <ctrl> can also be used to increment a setting.</ctrl>                                                                                                    |  |
| <f1></f1>                                                                                      | Displays Help.                                                                                                    |  |
| <f2></f2>                                                                                      | Change background colors.                                                                                                    |  |
| <f3></f3>                                                                                      | Change foreground colors.                                                                                                    |  |
| <f5></f5>                                                                                      | Restores the values resident when the current Setup session began. These values are taken from CMOS RAM if CMOS RAM was uncorrupted at the start of the sessio Otherwise, AMIBIOS Setup default values are used.     |  |
| <f6></f6>                                                                                      | Loads all features in ADVANCED CMOS SETUP,<br>ADVANCED CHIPSET SETUP, and PERIPHERAL<br>MANAGEMENT SETUP with the BIOS Setup defaults.                                                                               |  |
| <f10></f10>                                                                                    | Saves all changes made to Setup and continues the boot process.                                                                                                    |  |

**Note:** The default value for  $\langle F5 \rangle$ ,  $\langle F6 \rangle$ , and  $\langle F7 \rangle$  is always N. To execute these options, change the N to Y and press  $\langle Enter \rangle$ .

# **AMIBIOS Setup Main Menu**

The AMIBIOS Setup Main Menu is shown below.

AMIBOIS SETUP PROGRAM -- BIOS SETUP UTILITIES (C) Copyright 2001 American Megatrends, Inc. All Rights Reserved

STANDARD CMOS SETUP
ADVANCED CMOS SETUP
ADVANCED CHIP SETUP
AUTO CONFIGURATION WITH BOIS DEFAULTS
CHANGE PASSWORD
AUTO DETECT HARD DISK
HARD DISK UTILITY
WRITE TO CMOS AND EXIT
DO NOT WRITE TO CMOS AND EXIT

Standard CMOS Setup for changing Time, Date, Hard Disk Type, etc.

The options on the Main Menu are explained on the following pages:

| Main Menu Option                         | Described on |
|------------------------------------------|--------------|
| STANDARD CMOS SETUP                      | page 59      |
| ADVANCED CMOS SETUP                      | page 63      |
| ADVANCED CHIPSET SETUP                   | page 69      |
| PERIPHERAL MANAGEMENT SETUP              | page 56      |
| AUTO CONFIGURATION WITH BIOS<br>DEFAULTS | page 56      |
| CHANGE PASSWORD                          | page 75      |
| AUTO DETECT HARD DISK                    | page 57      |
| HARD DISK UTILITY                        | page 77      |
| WRITE TO CMOS AND EXIT                   | page 58      |
| DO NOT WRITE TO CMOS AND EXIT            | page 58      |

Excalibur Pentium VLB Motherboard User's Guide

### **BIOS Default Values**

AMIBIOS has default settings for all options. In STANDARD CMOS SETUP, default values are only loaded if CMOS RAM is corrupt. All STANDARD CMOS SETUP default settings are disabled (floppy, hard disk, monitor, keyboard). In all other types of AMIBIOS Setup, BIOS Setup defaults are provided for most options.

### **Loading the BIOS Setup Defaults**

You can load the BIOS Setup defaults for the AMIBIOS Setup screen currently being displayed by pressing <F6>. The BIOS Setup default value are best-case values that should optimize system performance. If CMOS RAM is corrupted, the BIOS defaults are loaded automatically.

# **Auto Configuration With BIOS Defaults**

Auto Configuration With BIOS Defaults uses the default system settings for all AMIBIOS Setup options. The BIOS defaults are best-case settings that optimize system performance. If CMOS RAM is corrupted, the BIOS default settings are automatically loaded. Highlight this option, type *Y*, and press <Enter> to use BIOS defaults. The following appears:

Default values loaded. Press any key to continue.

## **AUTO DETECT HARD DISK**

When enabled, this option displays the parameters for non-standard hard disk drives, such as RLL, ESDI, IDE, or SCSI drives. You can accept or reject the parameters. If accepted, these parameters are displayed in STANDARD CMOS SETUP as follows:

| AMIBOIS SETUP PROGRAM — HARD DISK AUTO DETECT<br>(C) Copyright 2001 American Megatrends, Inc. All Rights Reserved |             |            |               |              |            |                |
|----------------------------------------------------------------------------------------------------|-------------|------------|---------------|--------------|------------|----------------|
| HARD DRIVE TYPE                                                                                                   | Cyln<br>960 | Head<br>12 | VVPcom<br>960 | LZone<br>960 | Sect<br>34 | Size<br>200 MB |
| Auto detect hard disk drive parameters.                                                                           |             |            |               |              |            |                |

## Write to CMOS and Exit

The specified configurations settings are stored in CMOS RAM when this option is selected. A CMOS RAM checksum is calculated and written to CMOS RAM and control is passed to the system BIOS.

Write to CMOS and Exit (Y/N) ? N

appears. Press *N* and <Enter> to return to the Main Menu. Press *Y* to save the system parameters and continue the boot process. AMIBIOS either reboots the system (if any new settings change the memory map) or continues to boot.

### Do Not Write to CMOS RAM and Exit

This option passes control to the BIOS without writing any changes to CMOS RAM. Press *N* and <Enter> to return to the Main Menu. Press *Y* and <Enter> to continue the boot process without saving any system parameters.

# Section 2

# STANDARD CMOS SETUP

STANDARD CMOS SETUP is the first option on the Main Menu. Press <Enter> at the highlighted selection to display this option. The following screen appears.

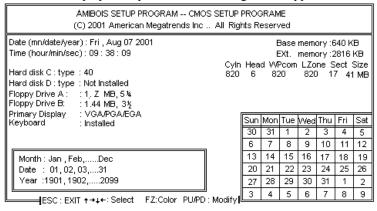

# STANDARD CMOS SETUP Options

### **Date And Day Configuration**

Ranges for each value are shown in the lower left corner of the STANDARD CMOS SETUP Screen. Move the cursor to the Date field with  $\uparrow$  and  $\downarrow$  and set the Date and Day by pressing  $\langle PgUp \rangle$  and  $\langle PgDn \rangle$  to change the values.

# STANDARD CMOS SETUP Options, Continued

### **Time Configuration**

This option uses a 24 hour clock. For PM numbers, add 12 to the hour. Enter 4:30 P.M. as 16:30:00. Move the cursor to the Time field via  $\uparrow$  and  $\downarrow$  and set the time by pressing  $\langle PgUp \rangle$  and  $\langle PgDn \rangle$ .

### Hard Disk Drive Type C: and D:

Move the cursor to these fields via  $\uparrow$  and  $\downarrow$  and select the hard disk drive type by pressing  $\langle PgUp \rangle$  and  $\langle PgDn \rangle$ . *Not Installed* is used for diskless workstations and SCSI hard disks.

Type 47 is used for IDE drives and can be used for both hard disks C: and D:. If you select Type 47, you must enter the hard disk drive parameters (described on page 62). The hard drive manufacturer should provide all necessary parameters. The parameters for type 47 under Hard Disk C: and Hard Disk D: can be different, which effectively allows two different user-definable hard disk types.

# STANDARD CMOS SETUP Options, Continued

# **Hard Disk Drive Types** Hard Disk Drive Types

| Type | Cylinders                                                    | Heads | Write<br>Precompensation | Landing<br>Zone | Sectors | Capacity |
|------|--------------------------------------------------------------|-------|--------------------------|-----------------|---------|----------|
| 1    | 306                                                          | 4     | 128                      | 305             | 17      | 10 MB    |
| 2    | 615                                                          | 4     | 300                      | 615             | 17      | 20 MB    |
| 3    | 615                                                          | 6     | 300                      | 615             | 17      | 31 MB    |
| 4    | 940                                                          | 8     | 512                      | 940             | 17      | 62 MB    |
| 5    | 940                                                          | 6     | 512                      | 940             | 17      | 47 MB    |
| 6    | 615                                                          | 4     | 65535                    | 615             | 17      | 20 MB    |
| 7    | 462                                                          | 8     | 256                      | 511             | 17      | 31 MB    |
| 8    | 733                                                          | 5     | 65535                    | 733             | 17      | 30 MB    |
| 9    | 900                                                          | 15    | 65535                    | 901             | 17      | 112 MB   |
| 10   | 820                                                          | 3     | 65535                    | 820             | 17      | 20 MB    |
| 11   | 855                                                          | 5     | 65535                    | 855             | 17      | 35 MB    |
| 12   | 855                                                          | 7     | 65535                    | 855             | 17      | 50 MB    |
| 13   | 306                                                          | 8     | 128                      | 319             | 17      | 20 MB    |
| 14   | 733                                                          | 7     | 65535                    | 733             | 17      | 43 MB    |
| 16   | 612                                                          | 4     | 0                        | 663             | 17      | 20 MB    |
| 17   | 977                                                          | 5     | 300                      | 977             | 17      | 41 MB    |
| 18   | 977                                                          | 7     | 65535                    | 977             | 17      | 57 MB    |
| 19   | 1024                                                         | 7     | 512                      | 1023            | 17      | 60 MB    |
| 20   | 733                                                          | 5     | 300                      | 732             | 17      | 30 MB    |
| 21   | 733                                                          | 7     | 300                      | 732             | 17      | 43 MB    |
| 22   | 733                                                          | 5     | 300                      | 733             | 17      | 30 MB    |
| 23   | 306                                                          | 4     | 0                        | 336             | 17      | 10 MB    |
| 24   | 925                                                          | 7     | 0                        | 925             | 17      | 54 MB    |
| 25   | 925                                                          | 9     | 65535                    | 925             | 17      | 69 MB    |
| 26   | 754                                                          | 7     | 754                      | 754             | 17      | 44 MB    |
| 27   | 754                                                          | 11    | 65535                    | 754             | 17      | 69 MB    |
| 28   | 699                                                          | 7     | 256                      | 699             | 17      | 41 MB    |
| 29   | 823                                                          | 10    | 65535                    | 823             | 17      | 68 MB    |
| 30   | 918                                                          | 7     | 918                      | 918             | 17      | 53 MB    |
| 31   | 1024                                                         | 11    | 65535                    | 1024            | 17      | 94 MB    |
| 32   | 1024                                                         | 15    | 65535                    | 1024            | 17      | 128 MB   |
| 33   | 1024                                                         | 5     | 1024                     | 1024            | 17      | 43 MB    |
| 34   | 612                                                          | 2     | 128                      | 612             | 17      | 10 MB    |
| 35   | 1024                                                         | 9     | 65535                    | 1024            | 17      | 77 MB    |
| 36   | 1024                                                         | 8     | 512                      | 1024            | 17      | 68 MB    |
| 37   | 615                                                          | 8     | 128                      | 615             | 17      | 41 MB    |
| 38   | 987                                                          | 3     | 987                      | 987             | 17      | 25 MB    |
| 39   | 987                                                          | 7     | 987                      | 987             | 17      | 57 MB    |
| 40   | 820                                                          | 6     | 820                      | 820             | 17      | 41 MB    |
| 41   | 977                                                          | 5     | 977                      | 977             | 17      | 41 MB    |
| 42   | 981                                                          | 5     | 981                      | 981             | 17      | 41 MB    |
| 43   | 830                                                          | 7     | 512                      | 830             | 17      | 48 MB    |
| 44   | 830                                                          | 10    | 65535                    | 830             | 17      | 69 MB    |
| 45   | 917                                                          | 15    | 65535                    | 918             | 17      | 114 MB   |
| 46   | 1224                                                         | 15    | 65535                    | 1223            | 17      | 152 MB   |
| 47   | 47 USER-DEFINED HARD DRIVE - Enter user-supplied parameters. |       |                          |                 |         |          |

## **STANDARD CMOS SETUP Options,** Continued

#### **Hard Disk Drive Parameters**

| Parameter                | Description                                                                                                    |  |  |
|--------------------------|----------------------------------------------------------------------------------------------------|--|--|
| Type                     | The number for a drive with certain identification parameters.                                                                                                    |  |  |
| Cylinders                | The number of cylinders in the disk drive.                                                                                                    |  |  |
| Heads                    | The number of heads.                                                                                                    |  |  |
| Write<br>Precompensation | The size of a sector gets progressively smaller as the track diameter diminishes. Yet each sector must still hold 512 bytes. Write precompensation circuitry on the hard disk compensates for the physical difference in sector size by boosting the write current for sectors on inner tracks. This parameter is the track number where write precompensation begins. |  |  |
| Landing Zone             | This number is the cylinder location where the heads will normally park when the system is shut down.                                                                                                    |  |  |
| Sectors                  | The number of sectors per track. MFM drives have 17 sectors per track. RLL drives have 26 sectors per track. ESDI drives have 34 sectors per track. SCSI and IDE drive may have even more sectors per track.                                                                                                    |  |  |
| Capacity                 | The formatted capacity of the drive based on the Number of heads x the<br>Number of eylinders x the Number of sectors per track x 512 bytes per sector.                                                                                                    |  |  |

### Floppy Drive A: and B:

Use  $\uparrow$  and  $\downarrow$  and select the floppy type via  $\langle PgUp \rangle$  and  $\langle PgDn \rangle$ . The settings are 360 KB 5½", 1.2 MB 5½", 720 KB 3½", 1.44 MB 3½", 2.88 MB 3½", or Not Installed.

### Monitor

Move the cursor to this field via  $\uparrow$  and  $\downarrow$  and select the monitor type via  $\langle PgUp \rangle$  and  $\langle PgDn \rangle$ . The settings are *Monochrome*, *Color 40x25*, *Color 80x25*, *VGA/PGA/EGA*, or *Not Installed*. *Not Installed* is used for network file servers.

### Keyboard

Move the cursor to this field via  $\uparrow$  and  $\downarrow$  and select the monitor type via  $\langle PgUp \rangle$  and  $\langle PgDn \rangle$ . The settings are *Installed* or *Not Installed* (used for network file servers).

# **Section 3**

# ADVANCED CMOS SETUP

ADVANCED CMOS SETUP is shown below. Use the  $\uparrow$  and  $\downarrow$  keys to scroll through the options.

```
AMIBIOS SETUP PROGRAM - ADVANCED CMOS SETUP

(C) 1993 American Megatrends, Inc. All rights reserved

Typematic Rate Programming : Disabled Adaptor ROM Shadow D400,16K : Disabled Typematic Rate Delay (msec): 500 Adaptor ROM Shadow D800,16K : Disabled Typematic Rate (Chars/Sec) : 30 Adaptor ROM Shadow D000,16K : Disabled Mouse Support Option : Enabled Adaptor ROM Shadow D000,6K : Disabled Above 1 MB Memory Test : Enabled BootSector Virus Protection : Disabled Memory Parity Error Check : Enabled BootSector Virus Protection : Disabled System Boot Up Num Lock : On Floppy Drive Seek At Boot : Disabled System Boot Up Sequence : C:, A:
System Boot Up Sequence : C:, A:
System Boot Up CPU Speed : High Cache Memory : Both
Password Checking Option : Setup
Video ROM Shadow C000,16K: Enabled Video ROM Shadow C400,16K: Enabled Adaptor ROM Shadow C400,16K: Disabled Adaptor ROM Shadow C800,16K: Disabled Adaptor ROM Shadow D000,16K: Disabled Badptor ROM Shadow D000,16K: Disabled Badptor ROM Shadow D000,16K: D10000 Badptor ROM Shadow D000,16K: D10000 Badptor ROM Shadow D000,16K: D10000 Badptor ROM
```

**Help Screens** 

All AMIBIOS Setup options have help screens accessed by pressing <F1> when the option is highlighted.

### Warning Message

A warning message is displayed when ADVANCED CMOS SETUP is selected. Press any key to continue.

### **ADVANCED CMOS SETUP Options**

Typematic Rate Programming Typematic Rate Delay Typematic Rate

Typematic Rate Programming enables or disables the following two options. Typematic Rate Delay (250, 500, 750, or 1,000 milliseconds) and Typematic Rate (6, 8, 10, 12, 14, 15, 20, 24, or 30 characters per second) control the speed at which a keystroke is repeated.

When a key is pressed and held down, the associated character is displayed. After a delay specified by the Typematic Rate Delay, the character repeats at the Typematic Rate. The default settings are:

| Option                     | BIOS Setup<br>default |
|----------------------------|-----------------------|
| Typematic Rate Programming | Disabled              |
| Typematic Rate Delay       | 500                   |
| Typematic Rate             | 30                    |

### **Mouse Support Option**

When this option is enabled, AMIBIOS supports a PS/2-type mouse. The settings are *Enabled* or *Disabled*. The BIOS Setup default is *Disabled*. The mouse is enabled through jumper J12. If Pins 1-2 are shorted, IRQ12 is connected to the mouse. If Pins 2-3 of J12 are shorted (the default setting), IRQ12 is connected to the AT Bus.

### **Above 1 MB Memory Test**

This option, when enabled, executes POST memory routines on the system DRAM memory above 1 MB (if present on the system). If disabled, AMIBIOS only checks the first 1 MB of RAM. The BIOS Setup default is *Enabled*.

### **ADVANCED CMOS SETUP Options, Continued**

#### **Memory Parity Error Check**

This option enables parity error checking of system RAM. The settings are *Enabled* (all system RAM parity is checked) or *Disabled* (parity is checked only on the first 1 MB of system RAM). The BIOS Setup default is *Enabled*.

### **System Boot Up Num Lock**

When the setting for this option is *On*, this option turns off *Num Lock* when the system is powered on so you can use the arrow keys on both the numeric keypad and the keyboard. The settings are *On* or *Off.* The BIOS Setup default is *On*.

### Floppy Drive Seek At Boot

When this option is enabled, AMIBIOS performs a seek operation on the floppy drive before booting the system. The settings are *Enabled* or *Disabled*. The BIOS Setup default is *Disabled*.

### **System Boot Up Sequence**

This option sets the sequence of drives (either floppy drive A: or hard disk drive C:) that AMIBIOS attempts to boot from after AMIBIOS POST completes. The settings are C:A: or A:C:. The BIOS Setup default is C:A:.

### **ADVANCED CMOS SETUP Options, Continued**

### **Cache Memory**

This option enables internal and secondary cache memory.

| Setting  | Description                                                                                                   |
|----------|----------------------------------------------------------------------------------------------------|
| Internal | Only the cache memory on the Pentium processor is enabled.                                                    |
| Both     | Both secondary L2 (external) cache memory and the internal cache memory on the Pentium processor are enabled. |
| Disabled | Neither the Pentium internal cache<br>memory nor secondary cache memory is<br>enabled.                        |

The BIOS Setup default is *Both*.

### **Password Checking Option**

This option enables the password check option every time the system boots or the end user runs AMIBIOS Setup. If *Always* is chosen, a user password prompt appears every time the system is turned on. If *Setup* is chosen, the password prompt appears if AMIBIOS Setup is run. See page 75 for instructions on changing a password.

Video ROM Shadow C000,16K Video ROM Shadow C400,16K

These options control the shadowing of the contents of shadowed Video ROM. ROM shadow is a technique in which BIOS code is copied from slower ROM to faster RAM. The BIOS is then executed from the RAM. This option permits the memory segment at C0000h – C7FFFh to be shadowed from ROM to RAM for quicker execution. The settings are *Enabled* or *Disabled*. The BIOS Setup defaults are *Enabled*.

# **ADVANCED CMOS SETUP Options, Continued**

Adaptor ROM Shadow C800,16K Adaptor ROM Shadow CC00,16K Adaptor ROM Shadow D000,16K Adaptor ROM Shadow D400,16K Adaptor ROM Shadow D800,16K Adaptor ROM Shadow DC00,16K Adaptor ROM Shadow E000,64K

These options control the shadowing of the contents of adaptor ROM beginning at the specified addresses. ROM shadow is a technique in which BIOS code is copied from slower ROM to faster RAM. The BIOS is then executed from the corresponding DRAM.

This option permits the memory segment that begins at the address specified in the option title to be shadowed from ROM to RAM for quicker execution.

The settings are *Enabled* or *Disabled*. The BIOS Setup default is *Disabled*.

Do not enable shadowing of the E000h ROM segment. Always set the **Adaptor ROM Shadow E000,64K** option to *Disabled*. The E000h segment is used by the Flash EPROM. Shadowing of this option may cause unpredictable system behavior.

## **ADVANCED CMOS SETUP Options, Continued**

### **Boot Sector Virus Protection**

When enabled, the BIOS issues a warning when any program (or virus) issues a Disk Format command or attempts to write to the boot sector of the hard disk drive. The settings are *Enabled* or *Disabled*.

If enabled, the following is displayed if any program attempts to write to the boot sector. You may have to type *N* several times to prevent the boot sector write.

Boot Sector Write!!!
Possible VIRUS: Continue (Y/N)? \_

The following is displayed if any program attempts to format any cylinder, head, or sector of any hard disk drive via the BIOS INT 13 Hard Disk Drive Service:

Format!!!
Possible VIRUS: Continue (Y/N)? \_

The BIOS Setup default is Disabled.

# **Section 4**

# ADVANCED CHIPSET SETUP

The ADVANCED CHIPSET SETUP screen is shown below. Use the  $\rightarrow$ ,  $\leftarrow$ ,  $\uparrow$ , and  $\downarrow$  keys to scroll through the options.

```
AMIBIOS SETUP PROGRAM - ADVANCED CHIPSET SETUP

(C) 1993 American Megatrends, Inc. All rights reserved

DRAM Region B Control Mode: Disabled

DRAM Region B Size : 512 KB

DRAM Region B Base Address: 0 KB

Video BIOS Area Cacheable: Enabled

System BIOS Area Cacheable: Disabled

System BIOS Area Cacheable: Disabled

ESC:Exit ↑→↓←:Sel (Ctrl)Pu/Pd:Modify F1:Help F2:Color

F5:Old Values F6:BIOS Setup Defaults F7:Power-On Defaults
```

## **ADVANCED CHIPSET SETUP Options**

### **DRAM Region B Control Mode**

This option defines how system memory Region B is used. Region B must be located above 1 MB. The settings are *Disabled* (system memory is treated as one contiguous area), *WR-Thru* (the contents of Region B can be read from or written to secondary cache memory, but only via a write-through caching algorithm), or *Hole* (make Region B a hole in memory). *Do not select Wr-Thru*. The BIOS Setup default is *Disabled*.

Hole defines a hole in DRAM system memory. The hole starting address is specified in the **DRAM Region B Base Address** option. The size of the hole is specified in the **DRAM Region B Size** option. The hole is reserved on the VL-bus local bus and ISA bus for adapter cards. If *Hole* is specified, make sure that the operating system recognizes the hole and can still access DRAM beyond the hole.

### **ADVANCED CHIPSET SETUP Options, Continued**

### **DRAM Region B Size**

This option sets the memory Region B size. This option cannot be used to set the size of a non-cacheable area of memory. The settings are 512K, 1M, 2M, or 4M. The BIOS Setup default is 512KB.

### **DRAM Region B Base Address**

This option defines the beginning of system memory Region B. This option cannot be used to set the starting address of a non-cacheable area of memory. The base address must be a multiple of the **DRAM Region B Size** option setting and must not be less than 1 MB if the **DRAM Region B Control Mode** option is set to *Hole*. The BIOS Setup default is *0 KB*.

### Video BIOS Area Cacheable

If this option is enabled, the contents of the video BIOS shadow RAM area can be read from or written to secondary cache memory, which will improve video performance. This option can be enabled only when Video ROM Shadow C000,16K and Video ROM Shadow C400,16K are set to *Enabled* in ADVANCED CMOS SETUP. The settings are *Enabled* or *Disabled*. The BIOS Setup default is *Enabled*.

### **System BIOS Area Cacheable**

If this option is enabled, the contents of the system BIOS shadow RAM area can be read from or written to secondary cache memory, which improves performance. The settings are *Enabled* or *Disabled*. The BIOS Setup default is *Disabled*.

# Section 5

# **Peripheral Setup**

The Peripheral Setup screen is shown below. Press the  $\rightarrow$ ,  $\leftarrow$ ,  $\uparrow$ , and  $\downarrow$  keys to scroll through the options.

```
AMIBIOS SETUP PROGRAM - PERIPHERAL MANAGEMENT SETUP

(C) 1993 American Megatrends, Inc. All rights reserved

On-Board Floppy Drive : Enabled :
First Serial Port Address : 3F8h :
First Serial Port FIFO : Disabled :
Second Serial Port Address : 2F8h :
Second Serial Port FIFO : Disabled :
Parallel Port Address : 378h :
On-Board IDE Drive : Enabled :
IDE Block Mode Transfer : Disabled :
IDE Drive 1 Mode : Mode 0 :
IDE Drive 1 Mode : Mode 0 :
IDE Readahead : Disabled :
IDE Readahead : Disabled :
 .....ESC:Exit ↑→↓←:Sel (Ctrl)Pu/Pd:Modify F1:Help F2:Color ......F5:Old Values F6:BIOS Setup Defaults F7:Power-On Defaults ......
```

## **Peripheral Setup Options**

### **On-Board Floppy Drive**

This option enables the use of the floppy drive controller on the motherboard. The settings are *Enabled* or Disabled. The BIOS Setup default is Enabled.

#### First Serial Port Address

This option sets the base I/O port address of serial port 1 on the motherboard. The settings are Disabled, 3F8h, or 3E8h. The BIOS Setup default is 3E8h.

#### **First Serial Port FIFO**

This option enables the FIFO buffer for the first serial port. The settings are *Enabled* or *Disabled*. The default is Disabled.

## Peripheral Setup Options, Continued

### **Second Serial Port Address**

This option sets the base I/O port address of serial port 2 on the motherboard. The settings are *Disabled*, 2F8h, or 2E8h. The BIOS Setup default is 2F8h.

#### **Second Serial Port FIFO**

This option enables the FIFO buffer for the second serial port. The settings are *Enabled* or *Disabled*. The BIOS Setup default is *Disabled*.

### **Parallel Port Address**

This option enables the parallel port on the motherboard. The settings are *Disabled*, 378, or 278. The BIOS Setup default is 378h.

#### **On-Board IDE Drive**

This option enables the use of the IDE controller on the motherboard. The settings are *Enabled* or *Disabled*. The BIOS Setup default is *Enabled*.

### **IDE Block Mode Transfer**

This option enables multiple sector reads and writes for IDE drives. The settings are *Enabled* or *Disabled*. The BIOS Setup default is *Disabled*.

### **IDE Drive 0 Mode**

This option sets the IDE mode for the first IDE drive in the computer (IDE Drive 0). The settings are *Mode 0, Mode 1,* or *Mode 2*. The BIOS Setup default is *Mode 0*. Make sure that the IDE drive attached to the computer supports all IDE modes. If you are not certain which IDE modes the drive supports, set to *Mode 0*.

### Peripheral Setup Options, Continued

### **IDE Drive 1 Mode**

This option sets the IDE mode for the second IDE drive in the computer (IDE Drive 1). The settings are *Mode 0, Mode 1,* or *Mode 2.* The BIOS Setup default is *Mode 0.* Make sure that the IDE drive attached to the computer supports all IDE modes. If you are not certain which IDE modes the drive supports, set to *Mode 0.* 

### **IDE Readahead**

When this option is set to *Enabled*, the readahead buffer on the IDE drive is enabled, permitting faster reads. The settings are *Enabled* or *Disabled*. The BIOS Setup default setting is *Disabled*. The IDE drive installed in the computer must have a readahead capability.

# **Section 6**

# **AMIBIOS Password Support**

AMIBIOS Setup has an optional password feature. The system can be configured so that all users must enter a password every time the system boots or when Setup is executed.

### **Setting a Password**

The password check option is enabled in ADVANCED CMOS SETUP (see page 66) by choosing either *Always* (the password prompt appears every time the system is powered on) or *Setup* (the password prompt appears only when AMIBIOS Setup is run). The password is stored in CMOS RAM.

The system asks for a password.

Enter a 1-6 character password. The password does not appear on the screen when typed. Make sure you write it down. If you forget it, you must drain CMOS RAM and reconfigure the system.

#### If You Do Not Want to Use a Password

Just press <Enter> when the password prompt appears.

### **Changing a Password**

Select the Change Password option from the Setup Main Menu.

Enter the password and press <Enter>. The screen does not display the characters entered. After the new password is entered, retype the new password as prompted and press <Enter>.

If the password confirmation is incorrect, an error message appears. If the new password is entered without error, press <Esc> to return to the Main Setup menu. The password is stored in CMOS RAM after Setup completes. The next time the system boots, you are prompted for the password if the password function is present and is enabled.

### Password Options Control Prompt

When and if the prompt appears depends on the Password Option settings in ADVANCED CMOS SETUP. If *Always* was set in ADVANCED CMOS SETUP, the prompt appears when the system is powered on. If *Setup* was set, the prompt appears when Setup is executed.

#### Remember the Password

Keep a record of the new password when the password is changed.

If you forget the password, remove the computer cover, and replace the Real Time Clock/CMOS RAM chip. The reconfigure the system.

# Section 7

# **Hard Disk Utility**

AMIBIOS includes three hard disk utilities:

| Utility          | Purpose                                                                                                    | Turn to |
|------------------|----------------------------------------------------------------------------------------------------|---------|
| Hard Disk Format | Performs a low level format of the hard drive(s). Read the system or hard disk drive documentation to find out if the hard disk has been preformatted. | Page 79 |
| Auto Interleave  | Determines the optimum interleave factor and then performs a low level format of the hard disk drive.                                                  | Page 81 |
| Media Analysis   | Analyzes each hard disk drive track to determine whether it is usable. The track is labeled bad if unusable.                                           | Page 55 |

The hard disk utility error messages are described on page 83.

These routines work on drives that use the MFM, RLL, ARLL, or ESDI data recording techniques. They do not work on IDE or SCSI Disk Drives.

### Warning

AMIBIOS Hard Disk Utilities destroy all hard disk data. Back up the data on the hard disk before running this utility.

# When to Use AMIBIOS Hard Disk Utilities

| When                               | Conditions                                                                                                    | Run                     |
|------------------------------------|----------------------------------------------------------------------------------------------------|-------------------------|
| Installing a new<br>hard disk.     | The hard disk drive manufacturer provided a list of bad tracks, the system documentation includes the optimum interleave factor, and the drive is preformatted . | None                    |
| Installing a new hard disk.        | You do not have a list of bad tracks.                                                                                                    | Media Analysis          |
| Installing a new hard disk.        | You do not know the optimum interleave factor.                                                                                                    | Auto Interleave         |
| Installing a new hard disk.        | The drive is not formatted.                                                                                                    | Hard Disk Format        |
| Installing a used hard disk drive. | N/A                                                                                                    | All Hard Disk Utilities |

When Hard Disk Diagnostics is selected, select an option from the screen and press <Enter>.

### **Hard Disk Format Utility**

### Warning

The Hard Disk Format utility destroys all hard disk data. Back up the data on the hard disk before running this utility.

This routine does not work on IDE or SCSI drives. Use Hard Disk Format to integrate a new hard disk to the system, or to reformat a used hard disk which has developed bad tracks as a result of aging or poor handling. Select Media Analysis to find bad tracks. The following screen appears when Hard Disk Format is selected.

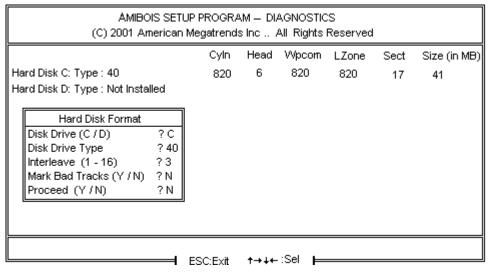

Answer the questions on the screen. The first two questions are already completed if only one hard disk drive was selected in Standard CMOS Setup and the cursor is on *Interleave*. The Disk Drive Type is read from CMOS RAM. The interleave factor can be selected manually or determined by the Auto Interleave routine.

The hard disk drive manufacturer usually provides a list of bad tracks. Enter these tracks. They are then labeled as bad to prevent data from being stored on them. The following screen is displayed after entering *Y* in Mark Bad Tracks, pressing <Enter>, and selecting add, delete, revise, or clear from the Bad Track Edit Menu.

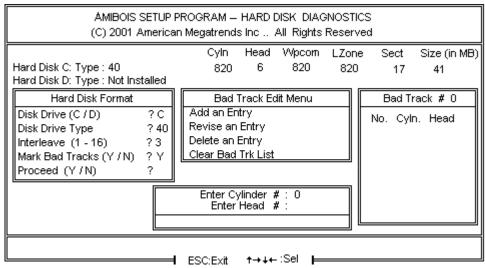

Type *Y* and press <Enter>. A warning screen appears. Press any key to continue.

Warning
Data on the hard drive will be irrevocably lost.

### **Auto Interleave Utility**

#### Warning

The Auto Interleave utility destroys hard disk data. Back up the data on the hard disk before running this utility.

The Auto Interleave utility calculates the optimum interleave factor through trial and error by measuring the transfer rate for four different interleave values. To determine the best interleave factor, the system formats a portion of the hard disk for each transfer rate calculated. The cylinders, heads and sectors formatted for each value is displayed in the activity box. It does not work on IDE or SCSI drives.

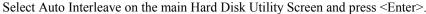

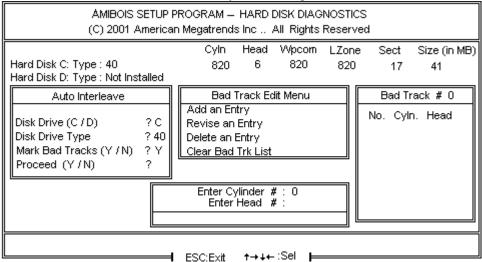

The cursor is on *Mark Bad Tracks*. The default is *N*. To mark additional bad tracks, type *Y* and press <Enter>. After selecting options from the Bad Tracks Edit Menu, press <Esc>. Type *Y* and press <Enter> to proceed with the Auto Interleave process. A warning screen appears. Press <Enter> to return to the main Hard Disk Utility screen. To proceed, type *Y* and press <Enter>.

### **Media Analysis Utility**

The Media Analysis utility performs a series of tests to locate bad or damaged tracks on the hard disk as a result of aging or poor handling. This utility locates all bad tracks and lists them in the Bad Track List Box. Since this test writes to all cylinders and heads on the hard disk to verify any bad tracks, the test requires several minutes to complete. For best results, run this test in its entirety. Media Analysis does not work on IDE or SCSI drives.

Select *Media Analysis* from the main Hard Disk Utility menu and press <Enter>.the following screen appears.

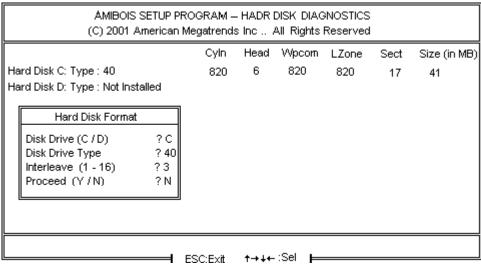

The cursor is on *Proceed*. The warning screen appears. Press <Enter> to stop. The main Hard Disk Utility screen appears. Type Y and press <Enter> to perform the hard disk drive analysis.

# **Hard Disk Utility Error Messages**

### **Initialization Errors**

| Message                         | Explanation                                                                                                    |
|---------------------------------|----------------------------------------------------------------------------------------------------|
| No Hard Disk<br>Installed       | There is no hard disk drive in the system but Hard Disk Utility was selected.                                                      |
| FATAL ERROR Bad<br>Hard Disk    | No response from the hard disk, or the hard disk is not repairable. Check all cable and power connections to the hard disk.        |
| Hard Disk Controller<br>Failure | Error response from the reset command sent to the hard disk controller. The controller may not be seated properly in the BUS slot. |
| C: (D:) Hard Disk<br>Failure    | The hard disk drive (C: or D:) is not responding to commands. Check power and cable connections to the hard disk.                  |

# Hard Disk Utility Error Messages, Continued

# **Operation Errors**

| Message                              | Explanation                                                                                                    |
|--------------------------------------|----------------------------------------------------------------------------------------------------|
| Address Mark Not<br>Found            | The address mark (initial address) on the hard disk could not be found.                                                                                                    |
| Attachment Failed to<br>Respond      | No response has been received from the hard disk drive.                                                                                                    |
| Bad ECC on Disk<br>Read              | When the hard disk drive utility writes to the disk, it also calculates an ECC (Error Correction Code) value for the data being written. This ECC value is written to the drive and then read back. The value read back is different from the one calculated. |
| Bad Sector Flag<br>Detected          | An operation was performed on a sector that has been flagged as bad.                                                                                                    |
| Controller Has Failed                | A diagnostic command was issued to the controller failed.                                                                                                    |
| Drive Not Ready                      | An operation on the hard disk drive has timed out. The hard disk drive utility has waited beyond a preset specified time limit.                                                                                                    |
| Drive Parameter<br>Activity Failed   | A reset command was sent to the controller followed by drive parameters. Using these parameters, the controller did not get a response from the hard disk. Make sure the drive type is correct.                                                               |
| ECC Corrected Data<br>Error          | The ECC value (explained above) read from the disk is not the same value which was written to the disk. The data is not correct. An attempt was made to correct the data, but the ECC value is not corrected.                                                 |
| Requested Sector Not<br>Found        | The requested sector could not be found.                                                                                                    |
| Reset Failed                         | The reset command did not properly reset the hard disk.                                                                                                    |
| Seek Operation Failed                | A seek command failed. A seek operation is the act of finding a particular sector on the hard disk.                                                                                                    |
| Undefined Error -<br>Command Aborted | An unidentifiable error condition occurred.                                                                                                    |
| Write Fault on<br>Selected Drive     | A write fault occurred during the write operation on the hard disk drive.                                                                                                    |

# Chapter 5

# **Flash Programming**

The American Megatrends Excalibur VLB Pentium motherboard uses Flash EPROM to store the system BIOS. The advantage of using a Flash EPROM is that the EPROM chip does not have to be replaced to update the BIOS. The end user can actually reprogram the BIOS, using a ROM file supplied by American Megatrends.

There are two methods for programming the Flash EPROM:

- programming from system boot, or
- running the AMIFlash utility.

### **Programming from System Boot**

First you must place a two-pin shorting bridge on both pins of J51. Then using the floppy disk with the new BIOS file, press and hold down the <Home> key to reprogram the motherboard Flash EPROM-based AMIBIOS before DOS boots. Remember to remove the shorting bridge from J51 after Flash programming has completed.

### **Using AMIFlash**

AMIFlash is a DOS utility that is executed from the DOS command line. You can reprogram the motherboard Flash EPROM-based AMIBIOS from the DOS command prompt using AMIFlash.

## **Reprogramming from System Boot**

When you reprogram from system boot, the American Megatrends Flash utility:

- 1. reads S75P.ROM from the root directory of the floppy disk in drive A:,
- 2. erases the Flash EPROM,
- 3. programs the Flash EPROM with the data read from the floppy disk in drive A:, and
- 4. generates a CPU reset, rebooting the system.

The AMIFlash portion of Flash EPROM is not programmed.

### S75P.ROM

S75P.ROM resides on a floppy disk and contains the updated main BIOS code. American Megatrends will provide this file when the AMIBIOS for the Excalibur VLB Pentium motherboard must be updated.

S75P.ROM must be present in the root directory of the floppy disk before the onboard Flash EPROM can be reprogrammed. The file that has the main BIOS code must be named S75P.ROM.

### **Programming the Flash EPROM**

| Step | Action                                                                           |
|------|----------------------------------------------------------------------------------|
| 1    | Turn system power off.                                                           |
| 2    | Place the floppy disk that has the latest S75P.ROM BIOS file in floppy drive A:. |
| 3    | Make sure that the system has a speaker that is connected.                       |
| 4    | Turn system power on while pressing and holding down the <home> key.</home>      |

# Reprogramming from System Boot, Continued

# **Sequence of Operation**

The following table lists the sequence of operation and the expected behavior of the AMIFlash Code.

| Step                                    | Expected behavior                                                                                      |
|-----------------------------------------|----------------------------------------------------------------------------------------------------|
| 1 Look for floppy disk.                 | The system beeps one time before the BIOS attempts to read from floppy drive A:.                       |
| 2 Look for S75P.ROM on the floppy disk. | S75P.ROM must be in the root directory of the floppy disk in drive A:. There is no beep if successful. |
| 3 Read the floppy disk.                 | The floppy disk is read. There is no beep if this step is successful.                                  |
| 4 Check for BIOS file size.             | The BIOS file size is checked. There is no beep if this step is successful.                            |
| 5 Check for Flash<br>EPROM.             | The BIOS looks for an Intel i28F001BX-T Flash EPROM. It does not beep if this step is successful.      |
| 6 Erase the Flash EPROM.                | Two beeps sound when the BIOS begins erasing the Flash EPROM.                                          |
| 7 Program the Flash EPROM.              | Three beeps sound when the AMIFlash Code begins reprogramming the Flash EPROM.                         |
| 8 Continue programming the Flash EPROM. | Four beeps sound when reprogramming has been successfully completed.                                   |
| 9 AMIFlash does a reset.                | A CPU reset is generated (the system reboots).                                                         |
| 10 Reboot                               | Reboot the system.                                                                                     |

# **Reprogramming from System Boot, Continued**

### **Beep Codes**

During normal operation, the Flash utility produces a series of beeps to:

- signify completion of a step (as shown on the previous page), or to
- signal an error.

Error beeps are arranged in a coded sequence and have different meanings depending on when they occur. The following list describes the error beep codes and when they can occur.

| Step | Beeps                     | Description                                                                       |
|------|---------------------------|-----------------------------------------------------------------------------------|
| _    | None                      | Successful completion.                                                            |
| 1    | Continuous Single<br>Beep | There is no floppy disk in Drive A:.                                              |
| 2    | Five Beeps                | S75P.ROM is not present in the root directory of the floppy disk in the A: drive. |
| 3    | Seven Beeps               | Floppy Read Error.                                                                |
| 4    | Six Beeps                 | BIOS File Size Error.                                                             |
| 5    | Eight Beeps               | An Intel i28F001BX-T Flash EPROM is not present.                                  |
| 6    | Continuous Two<br>Beeps   | There is a problem in erasing the Flash EPROM.                                    |
| 7    | Continuous Three<br>Beeps | There is a problem in programming the Flash EPROM.                                |
| 9    | Continuous Four<br>Beeps  | The BIOS is not able to reset the CPU or J2 is still shorted.                     |

# **AMIFlash Checkpoint Codes**

| Code | Description                                                                         |
|------|-------------------------------------------------------------------------------------|
| 02h  | Verify the AMIFlash BIOS checksum and disable internal cache memory.                |
| 0Eh  | Make the CMOS RAM checksum bad and initialize the CMOS RAM status registers.        |
| 10h  | Disable DMA Controllers 1 and 2. Disable Interrupt Controllers 1 and 2.             |
| 13h  | Initialize the chipset registers.                                                   |
| 18h  | If the main BIOS is good, transfer control to the main BIOS.                        |
| 1Bh  | Initialize the system timer.                                                        |
| 1Dh  | Begin the refresh test.                                                             |
| 20h  | Begin the 16 KB base memory test.                                                   |
| 23h  | Initialize the interrupt vectors.                                                   |
| 28h  | Determine the CPU clock frequency.                                                  |
| 30h  | Program the system speed-dependent parameters according to the CPU clock frequency. |
| 40h  | Begin the memory test.                                                              |
| 50h  | The memory test has completed.                                                      |

# AMIFlash Checkpoint Codes, Continued

| Code | Description                                                                       |
|------|-----------------------------------------------------------------------------------|
| 65h  | Initialize the DMA controller.                                                    |
| 67h  | Initialize the interrupt controller.                                              |
| 80h  | Initialize the I/O chipset, if any.                                               |
| 85h  | Enable the appropriate IRQs.                                                      |
| 86h  | Enable the internal cache memory.                                                 |
| 88h  | Initialize the floppy drives.                                                     |
| 90h  | Indicate an error. The BIOS stops here if there is an error.                      |
| A0h  | Reading the floppy disk in drive A: to program the Flash EPROM.                   |
| E0h  | Configure the proper stack.                                                       |
| E3h  | Display a message to ask the user to insert the AMIFlash Floppy Disk in drive A:. |
| E4h  | Floppy read error.                                                                |
| E5h  | Begin the search for the S75P.ROM file in the floppy disk root directory.         |
| E6h  | The S75P.ROM file not present in the floppy disk root directory.                  |
| E7h  | Begin reading the File Allocation Table.                                          |
| E8h  | Begin reading S75P.ROM, sector by sector.                                         |
| E9h  | S75P.ROM is not the proper size.                                                  |
| EFh  | Disable internal cache memory.                                                    |
| F0h  | Enable and reset flash memory.                                                    |
| F1h  | Detect the flash type if present.                                                 |
| F2h  | Flash memory not detected.                                                        |
| F3h  | Begin erasing flash blocks.                                                       |
| F4h  | Begin programming flash blocks.                                                   |
| FFh  | Flash programming successful and the system reboots, if possible.                 |

### **Starting AMIFlash**

Type

AMIFlash

and press <Enter> at the DOS prompt. AMIFlash will prompt for the filename. Type

S75P.ROM

and press <Enter>. Pressing <Esc> exits AMIFlash any time before Flash EPROM reprogramming begins.

### **General Operation**

If Flash EPROM is present, AMIFlash asks if you want to save the existing BIOS file. If you choose to save the BIOS, enter the filename where the existing BIOS will be saved.

| • AMIFLASH Version 3.00 - Flash EPROM Programming Utility<br>(C) Copyright 1985-92 American Megatrends, Inc. |
|----------------------------------------------------------------------------------------------------|
|                                                                                                    |
| :                                                                                                    |
|                                                                                                    |
| Save Existing BIOS?                                                                                          |

### AMIFlash, Continued

Enter the filename with which Flash EPROM will be reprogrammed (S75P.ROM). AMIFlash reads the file and displays a startup message. A Press any key to continue. After Flash programming starts, programming activity is indicated by a rotating / character. AMIFlash informs you when Flash programming is successful (as shown below). Press any key to reboot the system.

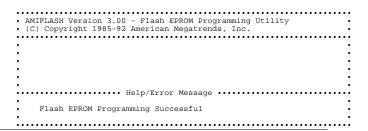

### **Errors During Flash Programming**

If an error occurs during programming, an error messages is displayed and the system halts. Turn power off and replace the Flash EPROM with a new programmed Flash EPROM to make the system usable.

### **AMIFlash Messages**

| Message                        | Explanation                                                                                                    |
|--------------------------------|----------------------------------------------------------------------------------------------------|
| Save Existing BIOS ?           | Press Y to save the existing BIOS.                                                                                                    |
| Enter Filename:                | Enter the filename in which the existing BIOS will be saved in the following format:  Drive:\Pathname\Filename.Ext and press <enter>.</enter>       |
| Enter BIOS Filename:           | Enter the filename with which the Flash EPROM will be programmed in the following format:  Drive:\Pathname\Filename.Ext and press <enter>.</enter>  |
| Programming Flash<br>EPROM     | The Flash EPROM is being programmed.                                                                                                    |
| Saving BIOS File in<br>Disk    | The existing BIOS is being saved to disk.                                                                                                    |
| Reading BIOS File<br>from Disk | The file with which Flash EPROM will be programmed is being read from the disk.                                                                     |
| Press <esc> to Exit</esc>      | When this message is displayed, you can exit AMIFlash by pressing <esc>.</esc>                                                                      |
| Press Any Key to Exit          | Usually displayed below another message when a fatal error occurs, for example, no Flash EPROM present in system or the hardware is not accessible. |
| Press Any Key to<br>Reboot     | Successful Flash EPROM programming.                                                                                                    |
| Want to Continue (Y/N)?        | Displayed after an error message.                                                                                                    |
| Want to Exit (Y/N)?            | Displayed when you press <esc>.</esc>                                                                                                    |
| Please Wait                    | Displayed when Flash programming is occurring.                                                                                                    |
| Put Off System Power           | Error during Flash programming. Replace the Flash                                                                                                   |

# AMIFlash Messages, Continued

| Message                                         | Explanation                                                                                                    |
|-------------------------------------------------|----------------------------------------------------------------------------------------------------|
|                                                 | EPROM with a new programmed Flash EPROM.                                                                                                    |
| No Flash EPROM present                          | No Flash EPROM is installed in the system.                                                                                                    |
| Memory Allocation<br>Error                      | Scratch memory is not available.                                                                                                    |
| File Creation Error                             | Displayed when the specified BIOS save file could not be created.                                                                                                    |
| File Does Not Exist                             | The Flash EPROM program file could not be found.                                                                                                    |
| File I/O Error                                  | Read or write error.                                                                                                    |
| Disk Full                                       | The existing BIOS save disk has no space.                                                                                                    |
| Flash EPROM<br>Programming Error.               | An error occurred during Flash programming. The system is not usable unless the existing Flash EPROM is replaced with the new Programmed Flash EPROM.                                                                                                    |
| Flash EPROM<br>Programming<br>Successful        | Flash programming is successful.                                                                                                    |
| BIOS File Not Of<br>Proper Size                 | The file size of the new program does not match the Flash EPROM size.                                                                                                    |
| Flash EPROM<br>Programming is going<br>to start | The computer cannot be used until Flash programming completes successfully. The existing Flash EPROM must be replaced by a new programmed Flash EPROM if an error occurs. The computer must not be turned off during programming. The computer reboots if programming is completed successfully. |

# **Chapter 6**

# **Upgrading Cache Memory**

Cache memory American Megatrends Excalibur VLB ISA motherboard can be upgraded from 256 KB to 512 KB. Eight additional 32 KB x 8 15 ns SRAMs are required for 512 KB of cache memory.

#### **Recommended Parts**

Manufacturers of the 32 KB x 8 15 ns SRAMs are:

| Manufacturer | Part Number   |  |
|--------------|---------------|--|
| Paradigm     | PDM41256SA15P |  |
| Samsung      | KM68257BP-15  |  |
| Motorola     | MCM6206CP15   |  |

### **How to Upgrade Cache Memory**

| Step | Action                                                                                                    |  |  |  |
|------|----------------------------------------------------------------------------------------------------|--|--|--|
| 1    | Turn the system off. If the motherboard is already installed in a computer case, remove the cover and expose the motherboard. An illustration of the motherboard appears on the following page. |  |  |  |
| 2    | Make sure you are properly grounded to prevent electrostatic discharge.                                                                                                    |  |  |  |
| 3    | Install the new 32 KB x 8 SRAM in sockets U8, U15, U18, U20, U30, U38, U40, and U45. Make sure that Pin 1 of the socket matches Pin 1 of the SRAM.                                              |  |  |  |
| 5    | Place shorting bridges on Pins 2-3 of J52, J53, and J54. Place a shorting bridge on J31. Place a shorting bridge on J30.                                                                        |  |  |  |
| 6    | Turn system power on. The system should report 512 KB of cache memory. If it does not, repeat the cache memory installation procedure.                                                          |  |  |  |

# **Appendix A**

# **Engineering Specifications**

### **Temperature Ranges**

The following values are ambient temperatures inside the computer case. The board temperatures reflect the Pentium CPU Heat dissipation requirements because it will be the hottest component. Temperature specifications vary with the CPU frequency.

| Frequency | Heat<br>Sink | Airflow over<br>CPU    | Airflow over<br>other<br>components | Temperature<br>Range |
|-----------|--------------|------------------------|-------------------------------------|----------------------|
| 60 MHz    | YES          | 200 feet per<br>minute | Not critical                        | 0 ° through 50 ° C.  |

### Humidity

The recommended humidity range for operation of the American Megatrends Excalibur Pentium VLB motherboard is 20% to 80% non-condensing.

### **Engineering Specifications, Continued**

The Excalibur VLB motherboard requires +5V ~7A. The ISA bus requirements are:

```
+5V ~13A
-5V 1.6A
+12V 5A
-12V 2.4A
```

The +5V supply current to the ISA Bus is limited by the power connector.

### **Power Consumption**

The two SIMM memory banks consume 2 Amps each, for a total of 4 Amps.

Each ISA expansion slot is gated at 3.0 Amps maximum. Each VL-Bus expansion slot is gated at 4.5 Amps maximum. There are six ISA-only expansion slots and two VL-Bus slots, so the total maximum power consumption for the expansion slots is 27 Amps. The total maximum power consumption is 31 Amps at +5V with a 220 Watt power supply. If the third power connector is used, ~28A can be used by VL-Bus and ISA Bus adapter cards. If the third power connector is not used, only 13A can be used by adapter cards.

#### Conclusion

The minimum rating of the power supply should be 220 Watts for a fully loaded motherboard, including a 12V power source.

# Index

```
8042 - Gate A20 Failure 46
Above 1 MB Memory Test 64
Adapter Card
         16-Bit Card Pinout 43
         8-Bit Pinout 42, 43
Adaptor ROM Shadow C800,16K 66
Adaptor ROM Shadow CC00,16K 66
Adaptor ROM Shadow D000,16K 66
Adaptor ROM Shadow D400,16K 66
Adaptor ROM Shadow D800,16K 66
Adaptor ROM Shadow DC00,16K 66
Adaptor ROM Shadow E000,64K 66
Additional Memory 5
ADVANCED CHIPSET SETUP 69
ADVANCED CMOS SETUP 63
         Floppy Drive Seek At Boot 65
Auto Interleave 75
Auto Interleave Utility 79
Base 64 KB Memory Failure 46
BIOS
         Beep Codes 46
         Error Reporting 45
         Hard Disk Utilities 75
         Non-Fatal Error Messages 47
         Password Support 73
         POST 45
         POST Memory Test 50
         POST Phases 45
BIOS Setup 51
Board Layout 12
Boot Sector Virus Protection 67
C: Drive Error 47
Cache memory configuration 14
Chipset 7
CMOS Display Type Mismatch 47
CMOS Shutdown Register Read/Write Error 46
CMOS System Options Not Set 47
COM1 33
COM2 33
Configuring System 45
```

```
Connectors
          Expansion slots 41
         External battery 31
         Floppy disk 36
         IDE Activity Indicator 31
         IDE Hard Disk Drive 39
         J3 Keyboard Connector 27
         J7 Keyboard Connector 27
          Keyboard 27
          Mouse 27
         P1 Serial Port 2 (COM2) 33
         Parallel port 34
         Power supply 25
          Reset Switch 29
          Serial ports 33
         SIMM 21
         Speaker 29
         Turbo LED 30
         Turbo switch 32
DRAM Region B Base Address 70
DRAM Region B Control Mode 69, 70
DRAM Region B Size 70
EGA Adapters 14
EISA Expansion Slots 41
External Battery Connector 31
Figures
         AMIBIOS Setup Standard CMOS Setup 59
         Attaching parallel port cables 34
         Attaching serial port cables 33
          Auto Detect Hard Disk Screen 57
         Auto Interleave Utility 79
         Cutting serial and parallel connector pins 35
         External battery connector 31
         Floppy drive cable 37
          Floppy drive connector 36
          Hard Disk Format Utility screen 77
         Hard Disk Utility Main Menu 76
         IDE cable 39
         J10 Serial Port Select 15
         J11 Serial Port Select 15, 16
         J12 Onboard Mouse enable 17
         J22 CMOS RAM Drain 18
         Keyboard connector 27
          Keyboard lock connector 30
          Layout of motherboard 12
         Media Analysis Utility 80
          Power Supply Connectors 24
```

```
Figures, cont'd
          Power supply key cutting 25
         Reset switch connector 29
          SIMM 21
          Speaker connector 29
         System Height Restrictions 3
         Turbo LED connector 30
         Turbo switch connector 32
          VL-Bus connectors 41
          VL-Bus Expansion slots 2
First Serial Port Address 71
First Serial Port FIFO 71
Floppy Disk
          Seek at Boot 65
Floppy Disk Connector
         Pinout 37
Floppy Drive A: and B: 62
Floppy Drive connector
         Pinout 38
Hard Disk
          Parameter Table 61
          Standard CMOS Setup Configuration 62
Hard Disk Drive Type C: and D: 60
Hard Disk Format 75
Hard Disk utilities 75
         Error messages 81
          When to use 76
Hardware Reset Switch 10
I/O Port 80h 45
IDE Activity Indicator LED 31
IDE Block Mode Transfer 72
IDE Drive 0 Mode 72
IDE Hard Disk Connector 40
Installing Adapter Cards 41-44
Installing the Motherboard 23
Interleave factor 79
J22 18
Jumpers 13
Keyboard 62
          J7 Connector 27
         Lock Connector 30
          Processor Speed Switching 51
Layout 12
Local Bus 8
Manufacturing Test Port 45
Mark Bad Tracks 79
Media Analysis 75, 80
```

```
Memory Configuration 19
Monitor 62
Motherboard Layout 12
Mouse 27
Mouse Support Option 64
Non-Fatal Error Messages 47
On-Board Floppy Drive 71
On-Board IDE Drive 72
Onboard Adapters 32
Onboard I/O 6
Parallel Connectors
         Cutting pins 35
Parallel Port 35
         Pinout 35
Parallel Port Address 72
Parallel Port Connector 35
Password
         Check Option 66
         Forgetting the 18
Pinouts
          16-Bit Adapter Cards 43
         8-bit Adapter Cards 42
         8-Bit ISA Adapter Card 42
         External battery 31
         Floppy connector (P4) 38
         IDE 40
         IDE Activity Indicator 31
         Keyboard connector 27
         Keyboard lock 30
         Mouse connector 27
         Parallel port 35
         Reset Switch 29
         Serial ports 33
         Turbo LED 30
         Turbo switch 32
          VL-Bus Adapter Cards 44
POST 45
         Memory Test 50
         Phases 45
Power Consumption 92
Power Supply 24
         Pinouts 25
Processor error 46
Processor Speed 4
PS/2 Mouse 10
PS3 24
Reset Switch Connector 29
SCSI 77
```

```
Second Serial Port Address 72
Serial Connectors
         Cutting pins 35
Serial port
          Pinout 33
Serial Port 1 33
Serial Port 1 Select 15
Serial Port 2 IRQ Select 15
Setup 51
         Auto Configuration 56
         Auto Configuration, BIOS Defaults 56
          Auto Configuration, Power-On Defaults 57
          Key Usage 54
          Running 53
         Typematic Rate Delay and Typematic Rate 64
          Warning Screen 63
SIMMs
         Installing 21
         Part numbers 20
         Selecting 20
Speaker Cable Connector 29
STANDARD CMOS SETUP 59
          Date 59
         Hard Disk 62
          Keyboard 62
         Monitor 62
          Time 60
Switch 14
Switch and Jumper Options 13
System BIOS Area Cacheable 70
System Boot Up Num Lock 65
Tables
          16-bit adapter card pinout 43
         8-bit adapter card pinout 42
          AMIBIOS System Configuration 49
          AMIFlash error messages 89
          Beep Codes 46
          BIOS errors 45
          BIOS Hard Disk Utilities 75
         Cache memory support 4
          Error messages 47
          Expansion slots 41
         External battery connector pinout 31
         Floppy pinout 38
          Hard Disk Drive Types 61
         Hard disk utility error messages 82
         IDE pinout 40
```

VL-Bus Pinouts 43

Tables, cont'd Installation steps 13 Interrupt levels supported 7 Keyboard Connector Pinout 27 Memory configurations supported 19 Memory parameters 20 Mouse Connector Pinout 27 NMI Messages 49 Parallel port pinout 35 Processor types supported 3 Serial port pinout 33 Speaker connector pinout 29 Steps for installing motherboard 23 Switch settings 14 Twist in floppy cable 38 Unpacking instructions 11 VL-Bus pinout 43 Testing System 45 Testing the Motherboard 45 Turbo LED 30 Turbo Switch Connector 32 Typematic Rate 64 Typematic Rate Delay 64 Typematic Rate Programming 64 Unpacking the Motherboard 11 VGA adapters 14 Video BIOS Area Cacheable 70 Video ROM Shadow C000,16K 66 Video ROM Shadow C400,16K 66 VL Bus 2, 8

Appendix B Engineering Specifications